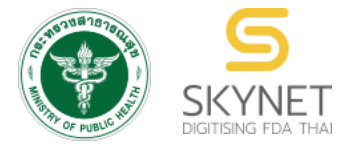

**เอกสารคู่มือการใช้งานส าหรับผู้ประกอบการ (User Manual) ระบบ e-submission สถานที่อาหาร**

**การยื่นค าขออนุญาตย้ายสถานที่น าเข้าหรือสถานที่เก็บอาหาร (อ.10)**

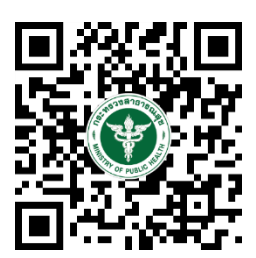

**แก้ไขครั้งที่ 0 : 7 พฤษภาคม 2564**

โปรดตรวจสอบรายละเอียดคู่มือฉบับล่าสุดได้ที่ <https://thfda.cc/FDW660020>

> **จัดท าโดย กองอาหาร ส านักงานคณะกรรมการอาหารและยา กระทรวงสาธารณสุข**

# **ประวัติการแก้ไขปรับปรุงคู่มือ**

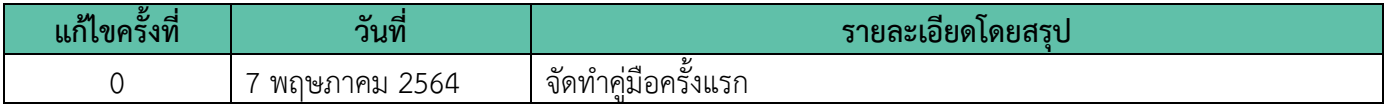

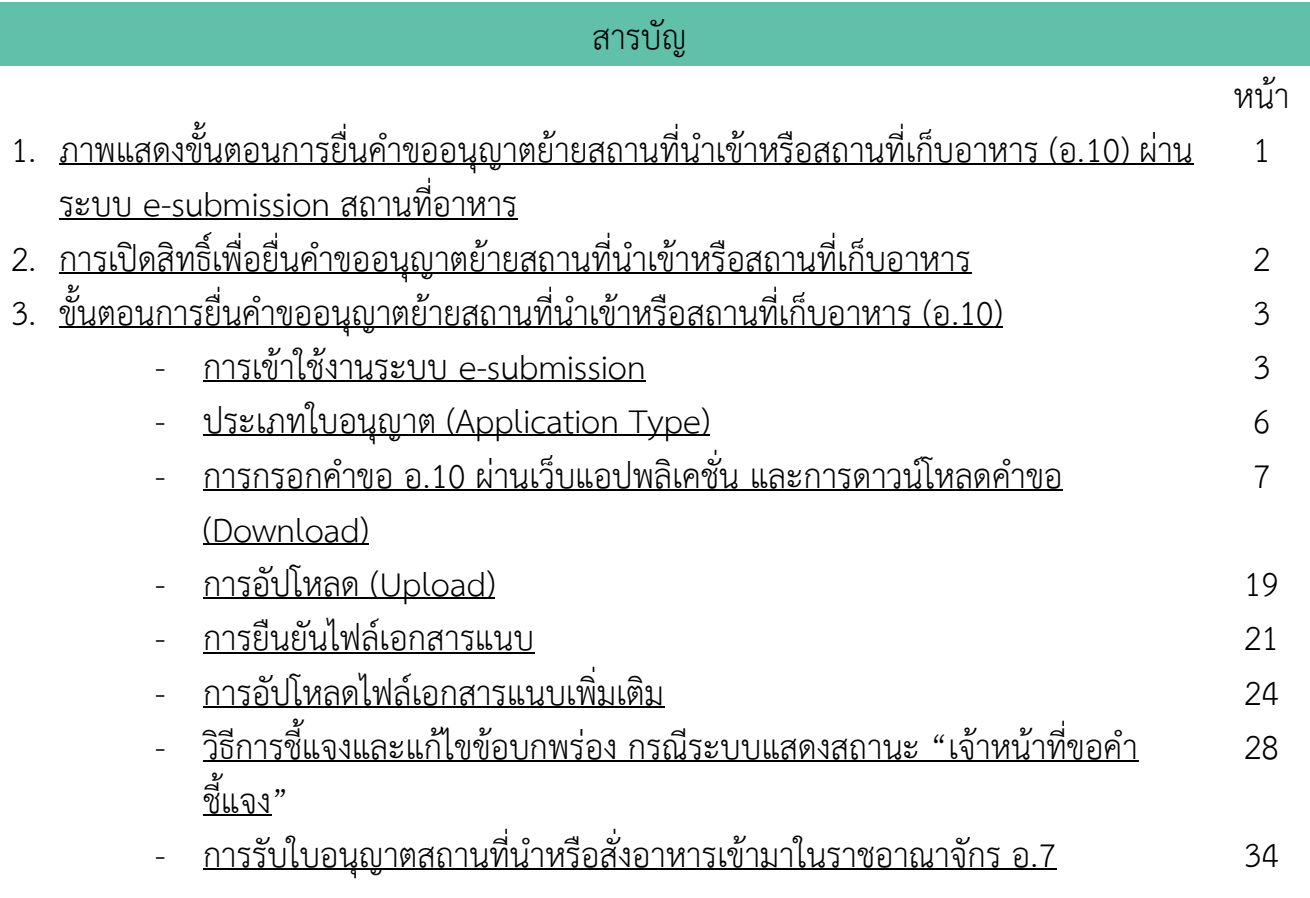

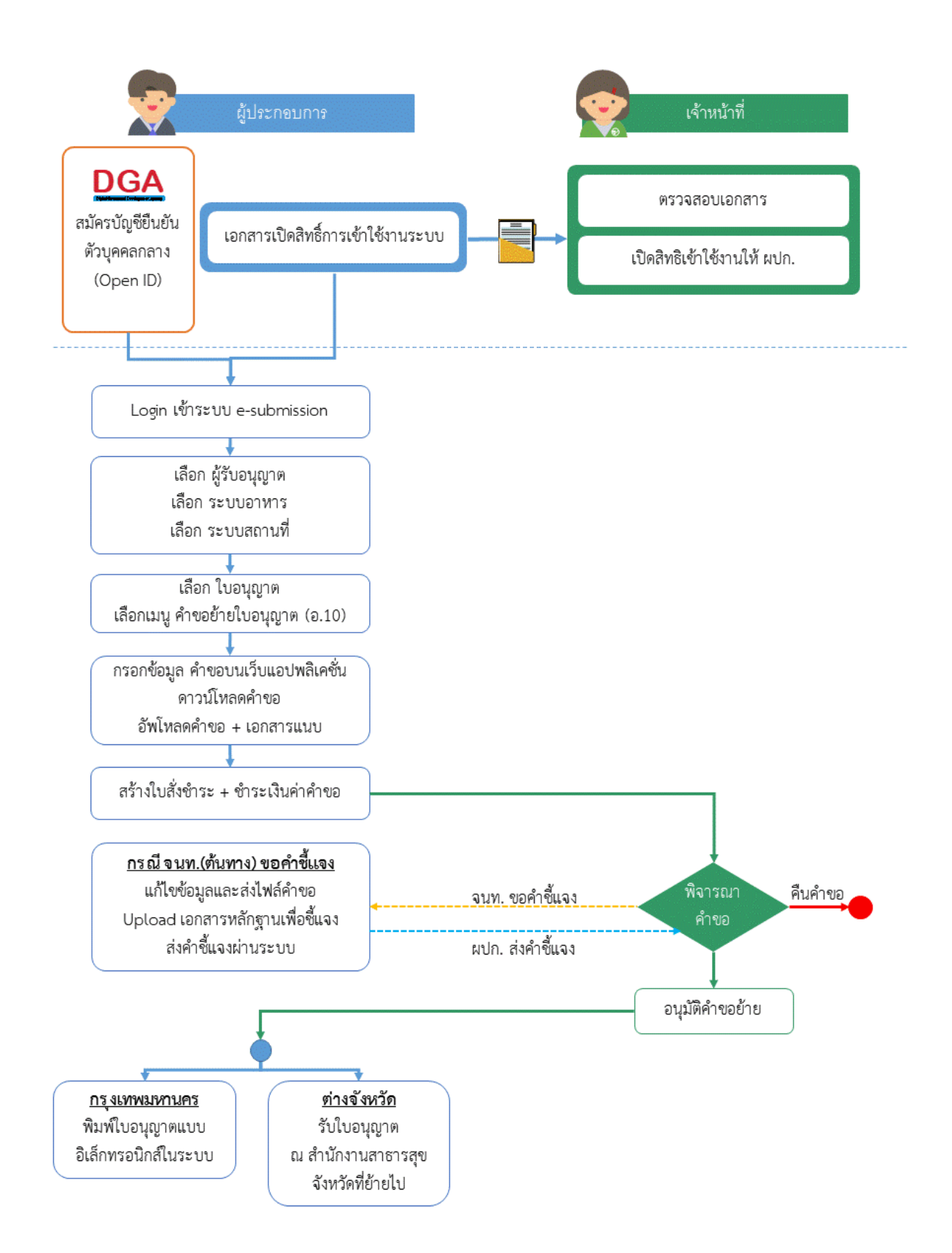

# **ภาพที่ 1 ขั้นตอนการยื่นค าขออนุญาตย้ายสถานที่น าเข้าหรือสถานที่เก็บอาหาร (อ.10)**

<span id="page-3-0"></span>คู่มือสำหรับผู้ประกอบการ : ระบบ e-submission สถานที่อาหาร "คำขออนุญาตย้ายสถานที่ น าเข้าหรือสถานที่เก็บอาหาร" (อ.10)

### <span id="page-4-0"></span>การเปิดสิทธิ์เพื่อยื่นแบบฟอร์มคำขออนุญาตย้ายสถานที่นำเข้าหรือสถานที่เก็บอาหาร (อ.10)

การเข้าใช้งานระบบ e-submission สำหรับการยื่นคำขออนุญาตย้ายสถานที่นำเข้าหรือสถานที่เก็บอาหาร (อ.10) ผ่านระบบ e-submission (อาหาร) นั้น ผู้ประกอบการ ต้องดำเนินการดังนี้

(1) **สร้างบัญชีผู้ใช้งานระบบยืนยันตัวบุคคลกลาง (Open ID)** กับทางเว็บไซต์ของส านักงานพัฒนารัฐบาลดิจิทัล (องค์การมหาชน) (สพร.)

(2) **ยื่นเอกสารขอเปิดสิทธิเข้าใช้งานระบบ e – submission** : สามารถติดต่อยื่นเอกสารเพื่อขอเปิดสิทธิ์เข้าใช้ ระบบอาหารได้ 2 ช่องบริการแล้วแต่กรณี ดังนี้

- **●** กรณีสถานที่ผลิต/นำเข้า ตั้งอยู่ที่ กรุงเทพมหานคร - ติดต่อสานักงานคณะกรรมการอาหารและยา ยื่นขอเปิด สิทธิ์เข้าใช้ระบบอาหาร ที่ห้อง 325 ชั้น 3 อาคาร 5 ตึกสำนักงานคณะกรรมการอาหารและยา
- **●** กรณีสถานที่ผลิต/นำเข้า ตั้งอยู่ ณ ต่างจังหวัด ติดต่อสำนักงานสาธารณสุขจังหวัดในพื้นที่ แล้วแต่กรณี เพื่อ **ขอเปิดสิทธิใช้งานเข้าระบบ**

หลังจากยื่นหนังสือเรียบร้อยแล้ว เจ้าหน้าที่จะดำเนินการตรวจสอบความถูกต้อง และดำเนินการเพิ่มสิทธิในการเข้า ใช้งานระบบ ภายใน 3 วันทำการ

**ข้อสำคัญ** : หากมอบอำนาจเรียบร้อยแล้ว มีการเปลี่ยนแปลง เช่น เปลี่ยนแปลงผู้รับมอบอำนาจ ลาออกหรือย้าย งาน เปลี่ยนแปลงผู้รับอนุญาต/ ผู้ดำเนินการ ต้องแจ้งมายังเจ้าหน้าที่เพื่อขอยกเลิกสิทธิ์การใช้งานทันที

ทั้งนี้ (1) การสร้างบัญชีผู้ใช้งาน และ (2) การเตรียมเอกสารขอเปิดสิทธิ์ใช้งาน สามารถศึกษาข้อมูลเพิ่มเติมได้ที่

**คู่มือ : การเตรียมความพร้อมการใช้งานระบบ e-submission(อาหาร)** <https://thfda.cc/FDW660011>

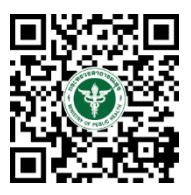

### **ขั้นตอนการยื่นค าขออนุญาตย้ายสถานที่น าเข้าหรือสถานที่เก็บอาหาร (อ.10)**

<span id="page-5-0"></span>คำขอย้ายสถานที่นำเข้าหรือสถานที่เก็บอาหาร (อ.10) ผ่านระบบ e-submission สามารถทำได้ 2 กรณีได้แก่ การย้ายสถานที่นำเข้า (ภายในจังหวัด) และ การย้ายสถานที่เก็บ

์ ในกรณีที่ผู้ประกอบการต้องการยื่นคำขอย้ายสถานที่นำเข้า (ข้ามจังหวัด) กรุณาติดต่อเจ้าหน้าที่

# <span id="page-5-1"></span>**การเข้าใช้งานระบบ e-Submission**

1. เมื่อผู้ใช้งานได้รับการเปิดสิทธิ์ใช้งานระบบเป็นที่เรียบร้อยแล้ว สามารถเข้าใช้งานระบบ e-Submission โดยเข้า ไปที่ URL : http://privus.fda.[moph](http://privus.fda.moph.go.th/).go.th/ (หมายเลข 1) เลือกประเภทผู้ใช้งาน เป็น **"ผู้ประกอบการ"** (หมายเลข2)

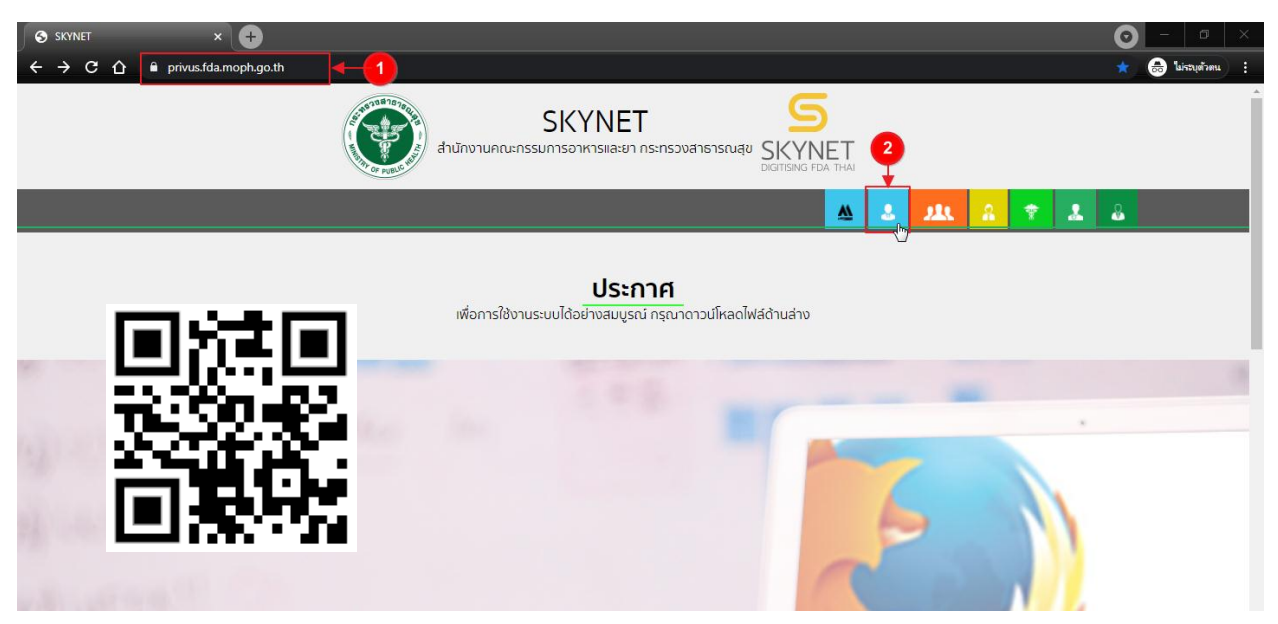

2. กรอก **"ชื่อบัญชีผู้ใช้งาน"** และ **"รหัสผ่าน"** (หมายเลข 1) ที่ได้จากการสมัครการใช้งานระบบ Open ID จาก การสมัครทางเว็บไซต์ส านักงานพัฒนารัฐบาลดิจิทัล (องค์การมหาชน) (สพร.) จากนั้นคลิก **"เข้าสู่ระบบ"**(หมายเลข 2)

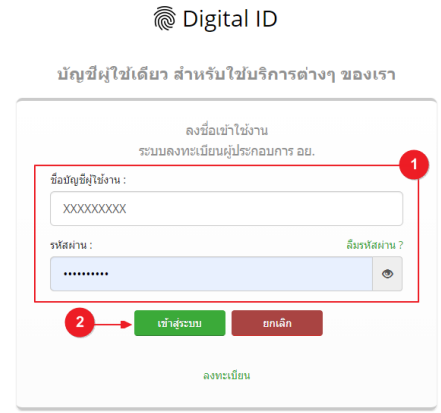

คู่มือสำหรับผู้ประกอบการ : ระบบ e-submission สถานที่อาหาร "คำขออนุญาตย้ายสถานที่ น าเข้าหรือสถานที่เก็บอาหาร" (อ.10)

3. เมื่อกรอกข้อมูลชื่อบัญชีผู้ใช้งานและรหัสผ่านถูกต้อง ระบบจะแสดงชื่อบุคคลหรือนิติบุคคลที่ผู้ใช้งานมีสิทธิ์ ด าเนินการ จากนั้นกดเลือกรายชื่อที่ต้องการด าเนินการ

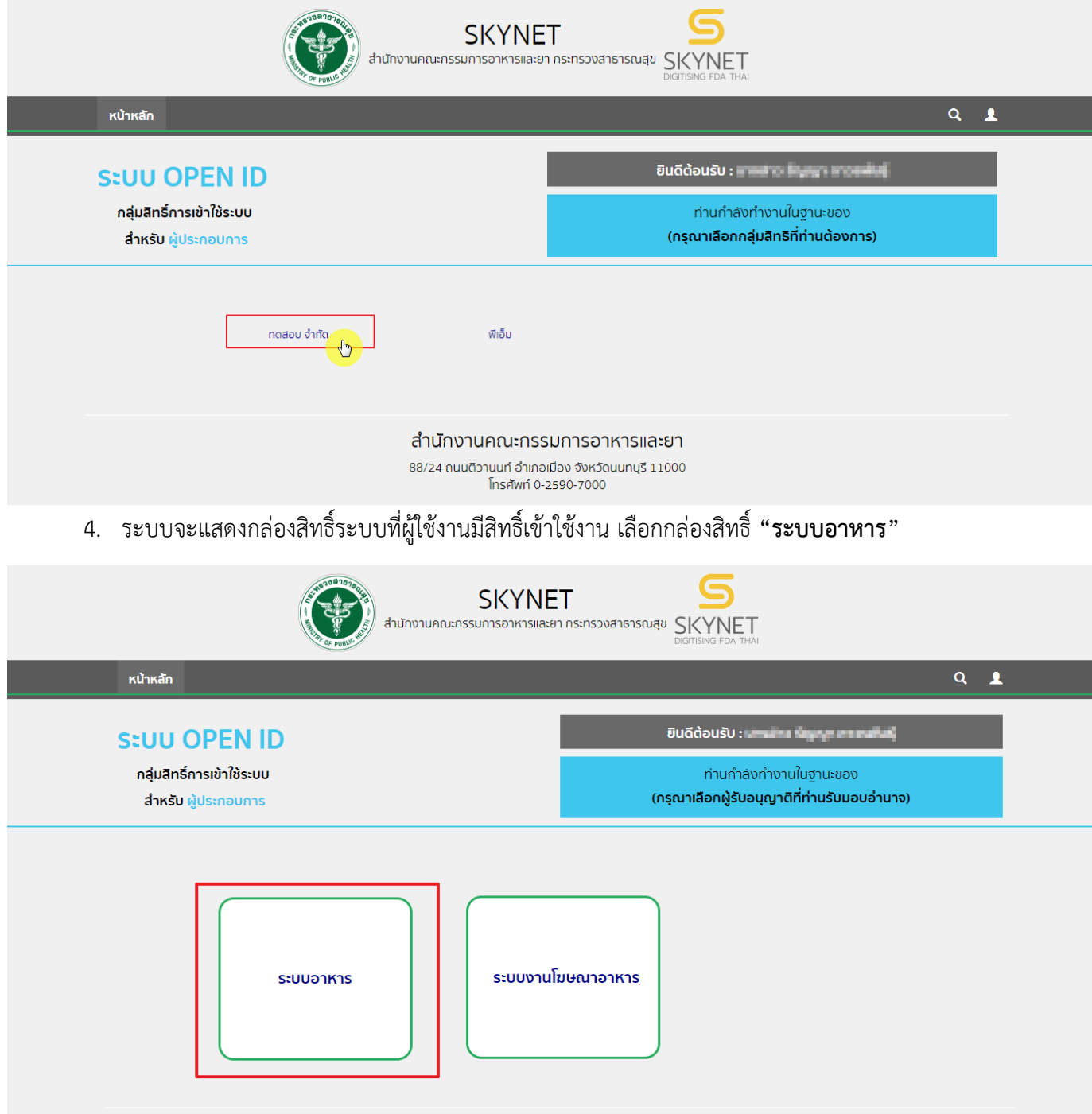

### 5. เลือก กล่องเมนู **"ยื่นสถานที่"**

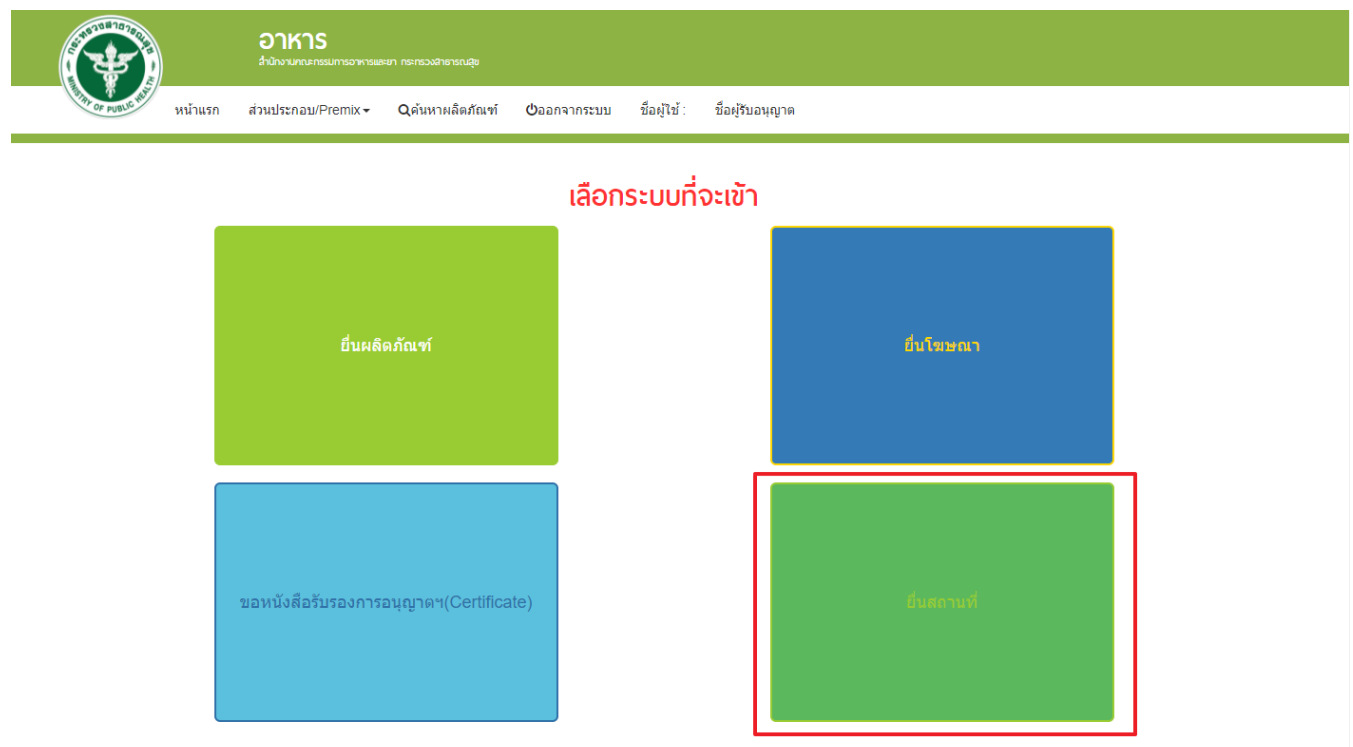

# 6. ระบบจะทำการเปิดแท็บใหม่ (หมายเลข1) ขึ้นมา กดปุ่ม **"เลือก"**(หมายเลข2) หลังใบอนุญาตที่ต้องการทำรายกการ

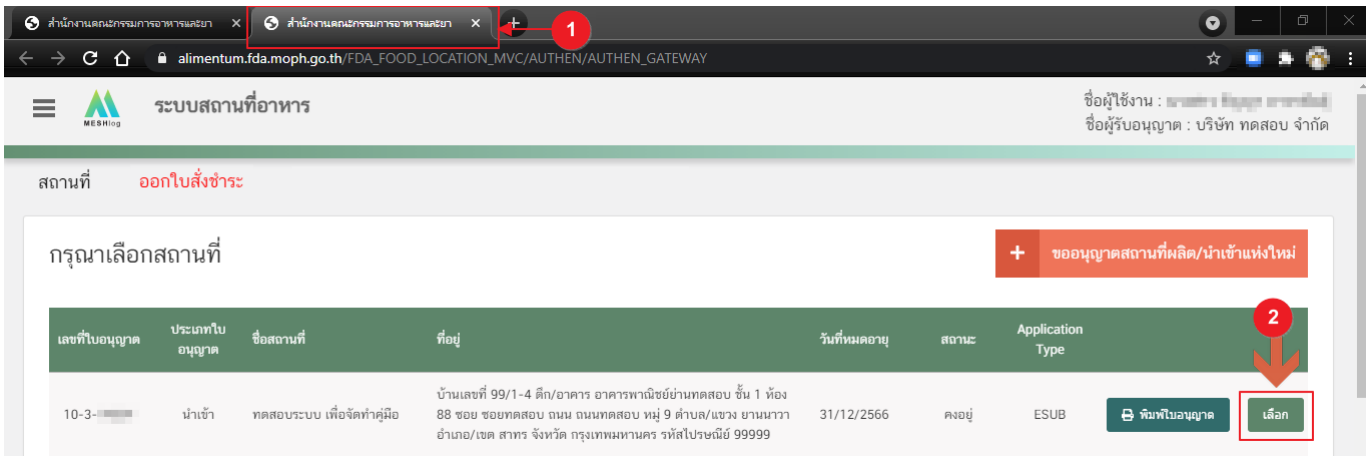

### **ประเภทข้อมูลใบอนุญาต (Application Type)**

<span id="page-8-0"></span>้ประเภทข้อมูลใบอนุญาตที่แสดงในระบบการขออนุญาตสถานที่นำหรือสั่งอาหารเข้ามาในราชอาณาจักร จะแบ่ง ออกเป็น 2 ชนิด คือ

1. **eSub** (อ่านว่า อี-ซับ) หมายถึง ใบอนุญาตที่ขออนุญาตและได้รับอนุญาตผ่านระบบ e-submission หรือ ประเภท ใบอนุญาต eLo ที่เคยทำรายการคำขอเกี่ยวกับใบอนุญาต $^{\left(1\right)}$ และได้รับการอนุมัติในระบบ e-submission

2. **eLo** (อ่านว่า อี-โล) หมายถึง ใบอนุญาตที่ขออนุญาตสถานที่นำเข้าที่เคยได้รับอนุญาตแบบกระดาษ (ยื่นเอกสารให้ เจ้าหน้าที่โดยตรง) ก่อนมีการเปิดใช้งานขออนุญาตผ่านระบบ e-submission

เนื่องด้วยทางกลุ่มกำกับดูแลก่อนออกสู่ตลาดกองอาหาร (Pre Marketing) ได้มีการเปลี่ยนแนวทางการสลักหลัง ใบอนุญาตน าเข้า จากเดิมสลักหลัง **"ประเภทอาหาร"** เปลี่ยนเป็นการสลัก **"สภาวะการเก็บรักษา"** และเพิ่มเติมการเก็บ ี ข้อมูล **"เลขประจำบ้าน"** ของสถานที่นำเข้าและสถานที่เก็บอาหาร เพื่อให้ข้อมูลใบอนุญาตในระบบครบถ้วน ผู้ประกอบการ ที่เคยได้รับใบอนุญาตสถานที่นำเข้าแบบกระดาษ (ยื่นเอกสารให้เจ้าหน้าที่โดยตรง) หรือ ใบอนุญาต ที่มีประเภท Application type เป็น <mark>eLo</mark> จำเป็นต้องเพิ่มเติมข้อมูล "สภาวะการเก็บรักษา" และ "เลขประจำบ้าน" ในการทำรายการ คำขอสถานที่นำเข้าผ่านระบบ e-submission ในครั้งแรก หากเจ้าหน้าที่ทำการอนุมัติคำขอนั้นเรียบร้อยแล้ว ใบอนุญาตจะ เปลี่ยนประเภท Application type เป็น **eSub** โดยอัตโนมัติ และไม่จ าเป็นต้องเพิ่มเติมข้อมูล "สภาวะการเก็บรักษา" และ "เลขประจำบ้าน" ในการทำรายการคำขอผ่านระบบ e-submission ครั้งต่อไป

โดยวิธีการเพิ่มเติมข้อมูล "**สภาวะการเก็บรักษา"** และข้อมูล **"เลขประจ าบ้าน"**จะกล่าวถึงในหัวข้อ **"การกรอกค า ขอ อ.10 ผ่านเว็บแอปพลิเคชั่น และ การดาวน์โหลดค าขอ"** ต่อไป

**ข้อสำคัญ** : ผู้ใช้งานสามารถดูประเภทของใบอนุญาตในระบบได้ ที่ตารางรายการคำขอช่อง Application Type ดัง

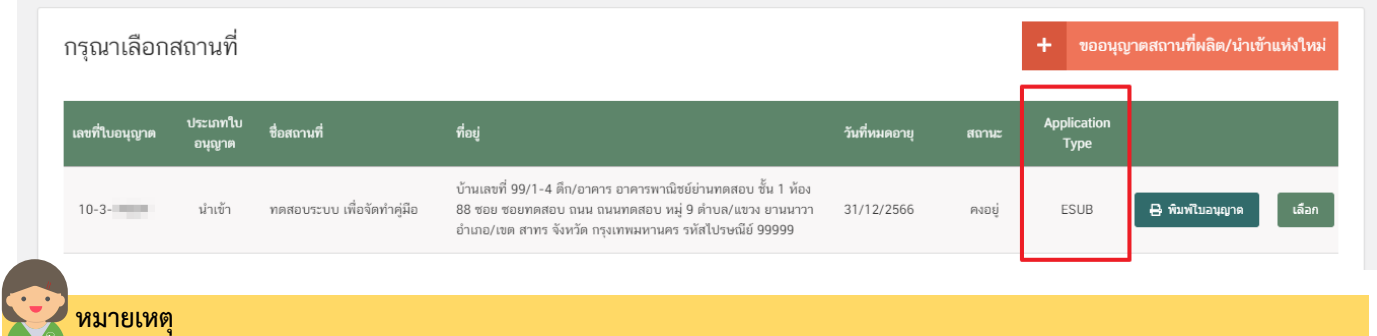

.<br>(1) **คำขอเกี่ยวกับใบอนุญาต** : ได้แก่ คำขอแก้ไข (ส.5), คำขอต่ออายุ(อ.8), คำขอย้าย(อ.10), คำขอใบแทน(อ.9), แบบฟอร์มเปลี่ยนแปลงที่อยู่สถานที่ นำเข้าหรือสถานที่เก็บ (ตามกรมการปกครอง)

รูป

#### <span id="page-9-0"></span>**การกรอกค าขอย้าย อ.10 ผ่านเว็บแอปพลิเคชั่น และการดาวน์โหลดค าขอ (Download)**

<mark>1. เลือกเมนู "ค**ำขอย้ายสถานที่นำเข้าหรือสถานที่เก็บอาหาร (อ.10)" (หมายเลข 1)ทางด้านซ้ายมือและกด</mark></mark>** 

#### ปุ่ม **"ดาวน์โหลด(Download)"** (หมายเลข 2)

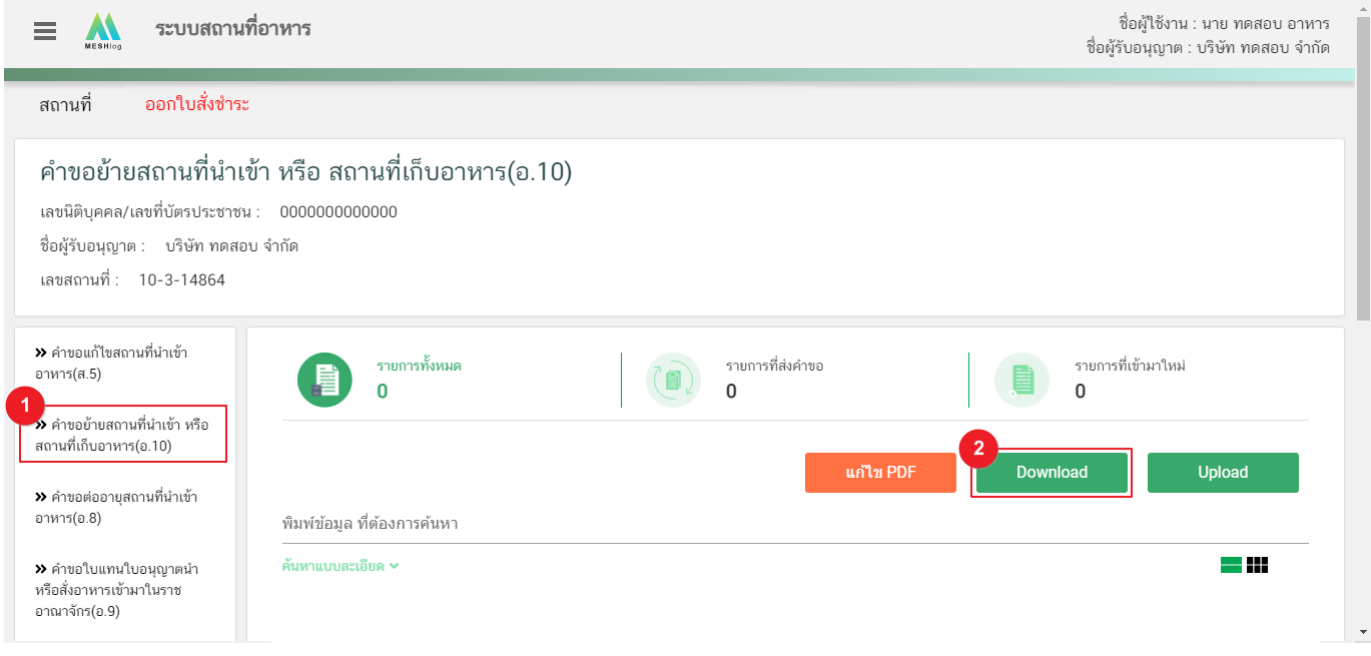

### 2. ระบบจะเปิดแท็บใหม่ชื่อ "**แบบฟอร์มกรอกข้อมูลคำขอ**" ขึ้นมาเพื่อกรอกคำขอ

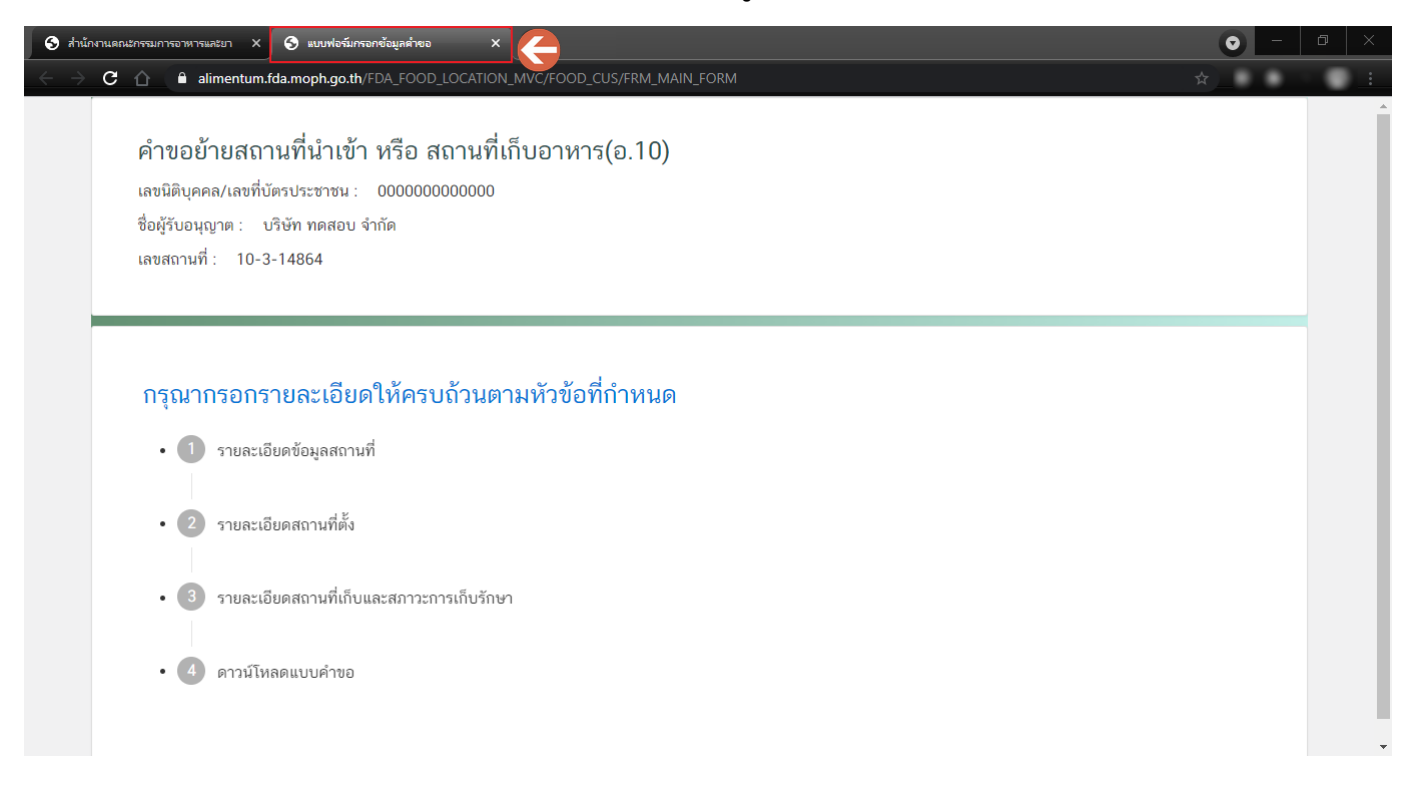

- 3. โดยมีหัวข้อการกรอกข้อมูล "**คำขอย้ายสถานที่นำเข้าหรือสถานที่เก็บ (อ.10)**" ดังนี้
	- 3.1. รายละเอียดข้อมูลสถานที่
	- 3.2.รายละเอียดสถานที่ตั้ง
	- 3.3.รายละเอียดสถานที่เก็บและสภาวะการเก็บ
	- 3.4.ดาวน์โหลดคำขอ

#### คำขอย้ายสถานที่นำเข้า หรือ สถานที่เก็บอาหาร(อ.10)

เลขนิติบุคคล/เลขที่บัตรประชาชน : 0000000000000 ชื่อผู้รับอนุญาต : บริษัท ทดสอบ จำกัด เลขสถานที่ : 10-3-14864

#### กรุณากรอกรายละเอียดให้ครบถ้วนตามหัวข้อที่กำหนด

• 1 รายละเอียดข้อมูลสถานที่

#### • 2 รายละเอียดสถานที่ตั้ง

- 3 รายละเอียดสถานที่เก็บและสภาวะการเก็บรักษา
- 4 ดาวน์โหลดแบบคำขอ

#### **3.1.รายละเอียดข้อมูลสถานที่**

3.1.1. กดหัวข้อ **"รายละเอียดข้อมูลสถานที่"**(หมายเลข1) ระบบจะแสดงข้อมูล **"รายละเอียดสถานประกอบการ"** (หมายเลข 2) ซึ่งขั้นตอนนี้เป็นขั้นตอนแสดงข้อมูลเพื่อให้ผู้ใช้งานได้ทวนสอบข้อมูล

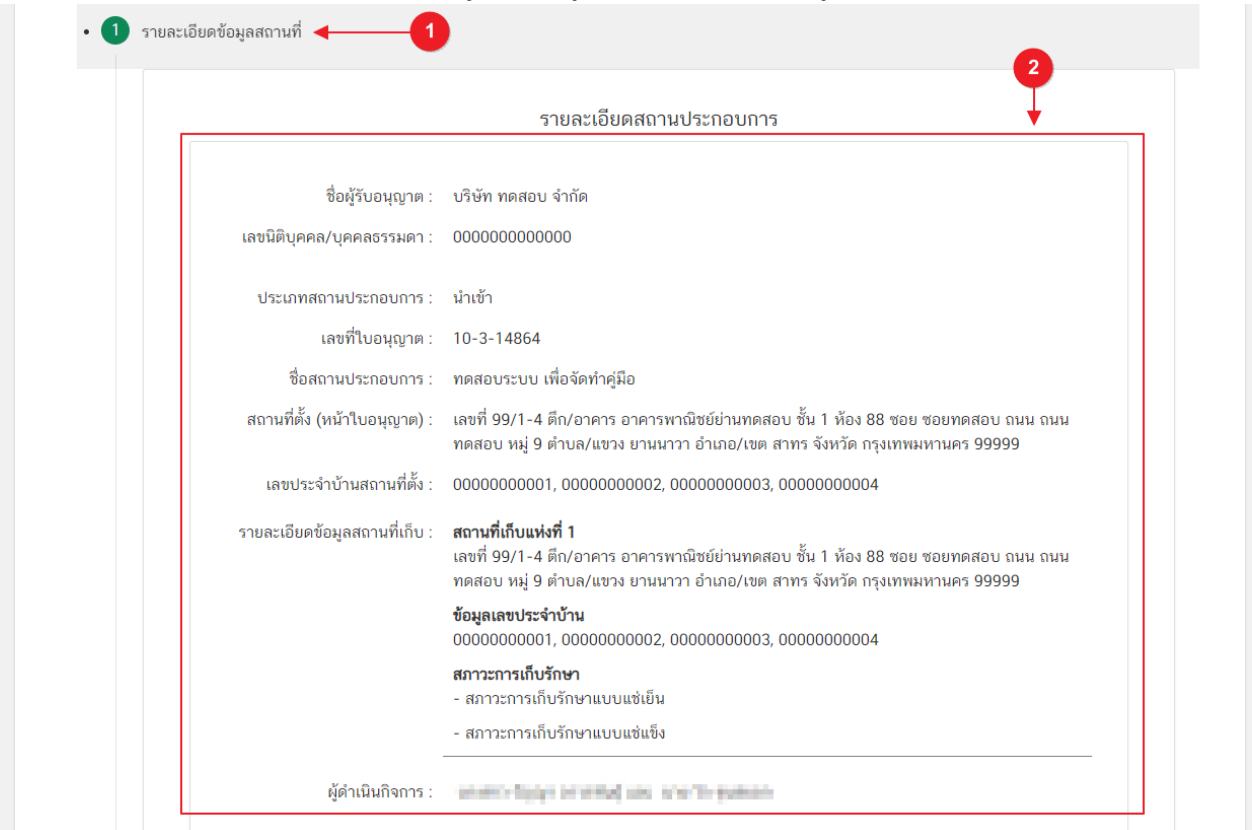

#### **3.2.รายละเอียดสถานที่ตั้ง**

(กรณีที่ไม่ต้องการย้ายสถานที่นำเข้าให้ข้ามขั้นตอนนี้ไป)

3.2.1. กดหัวข้อ **"รายละเอียดสถานที่ตั้ง"** (หมายเลข 1) ระบบจะแสดงกล่องข้อมูล **"สถานที่ตั้งหน้า**

**ใบอนุญาต (เดิม)"**(หมายเลข 2) ต้องการย้ายสถานที่นำเข้ากด **" × มีความประสงค์ย้ายสถานที่นำเข้า"**(หมายเลข 3)

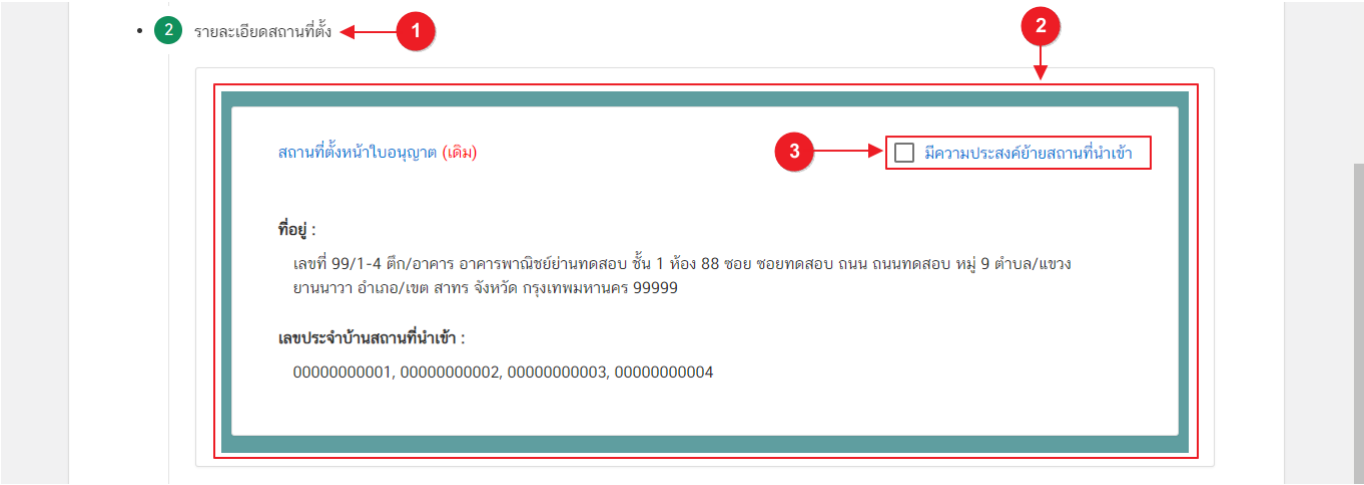

กรณีใบอนุญาต **ประเภท Application Type เป็น eLo** ระบบจะท าการเปิดให้เพิ่มข้อมูล **"เลขประจ าบ้าน"** หาก ไม่ต้องการย้ายสถานที่นำเข้า ผู้ใช้งานต้องทำการเพิ่มข้อมูลเลขประจำบ้านสถานที่นำเข้าด้วย

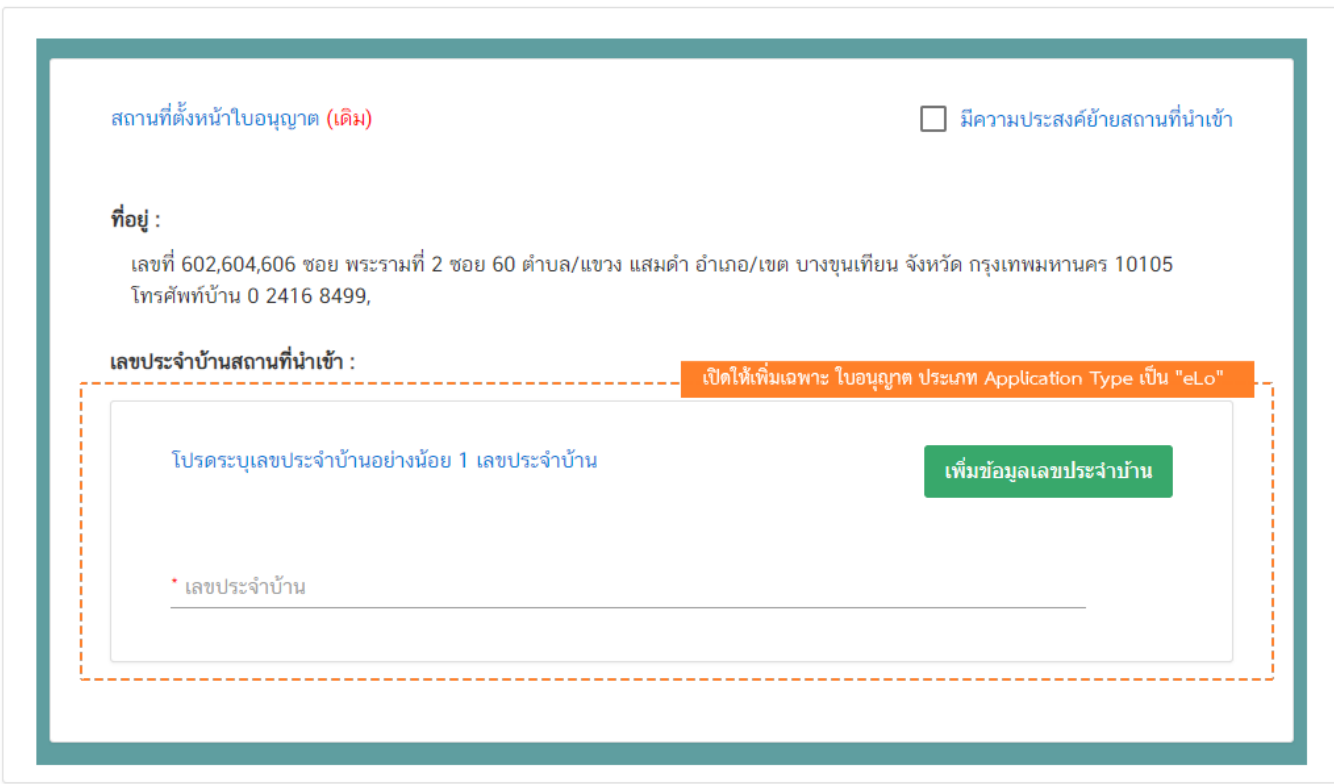

์ คู่มือสำหรับผู้ประกอบการ : ระบบ e-submission สถานที่อาหาร "คำขออนุญาตย้ายสถานที่ น าเข้าหรือสถานที่เก็บอาหาร" (อ.10)

3.2.2. เมื่อกด " **× มีความประสงค์ย้ายสถานที่นำเข้า**" (หมายเลข 1) แล้ว ระบบจะทำการเปิดกล่องข้อมูล

**"รายละเอียดค าขอย้าย"**(หมายเลข 2) โดยแบ่งข้อมูลออกเป็น 3 ส่วน ได้แก่

ส่วนที่ 1 เลือกจังหวัดที่ต้องการย้าย

ส่วนที่ 2 ที่อยู่สถานที่นำเข้าใหม่

ส่วนที่ 3 เลขประจำบ้าน

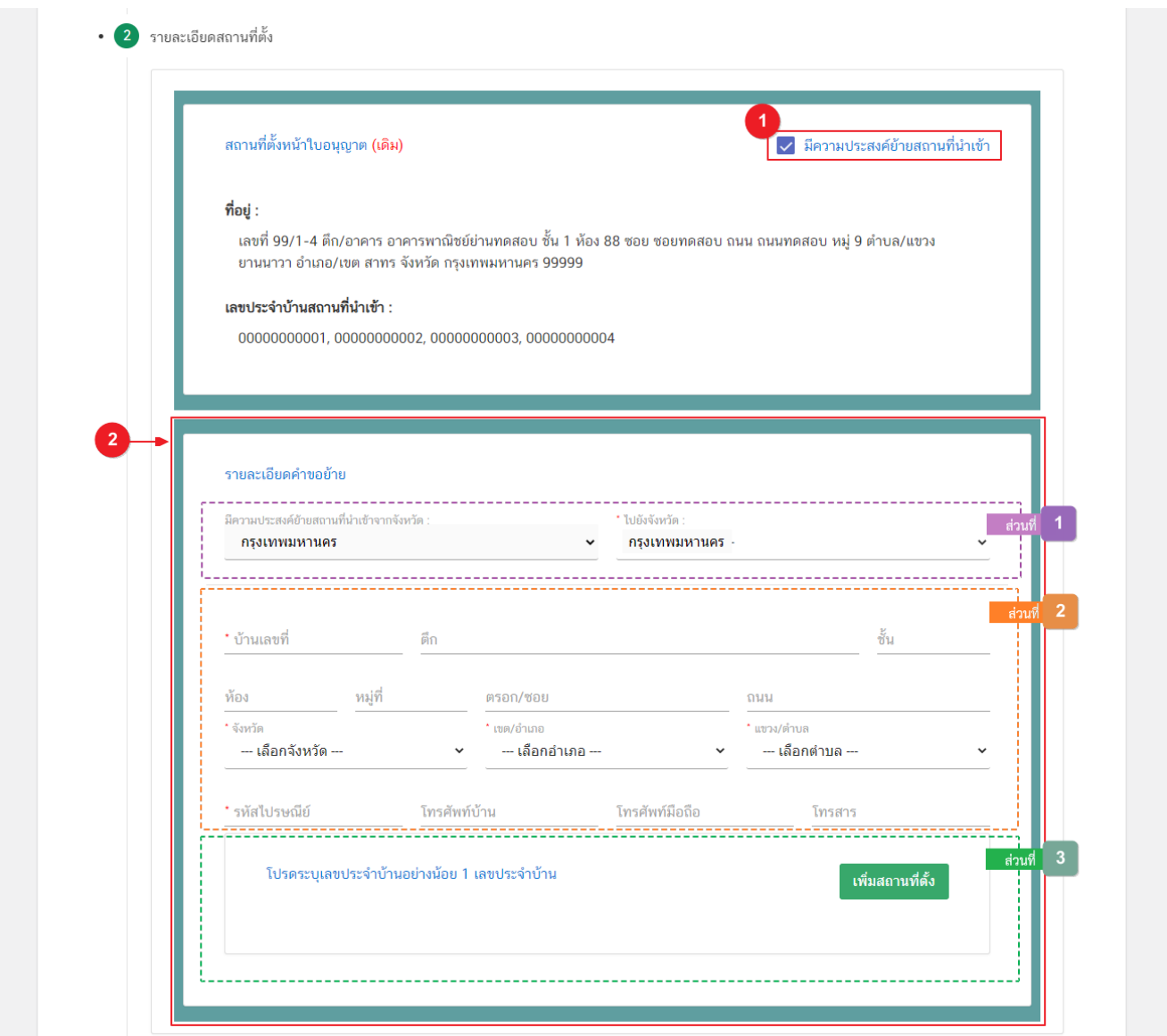

<u>้ส่วนที่ 1</u> ประสงค์ย้ายสถานที่นำเข้าไปยังจังหวัด : .เลือกจังหวัดปลายทางใน Dropdown เป็นจังหวัดที่ต้องการ

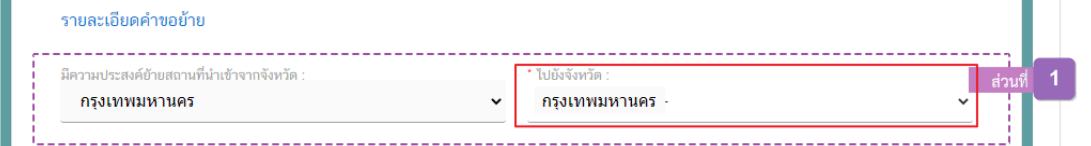

### <u>ส่วนที่ 2</u> ที่อยู่สถานที่นำเข้า (แห่งใหม่) : กรอกข้อมูลสถานที่นำเข้าแห่งใหม่ในฟอร์มให้ครบถ้วน

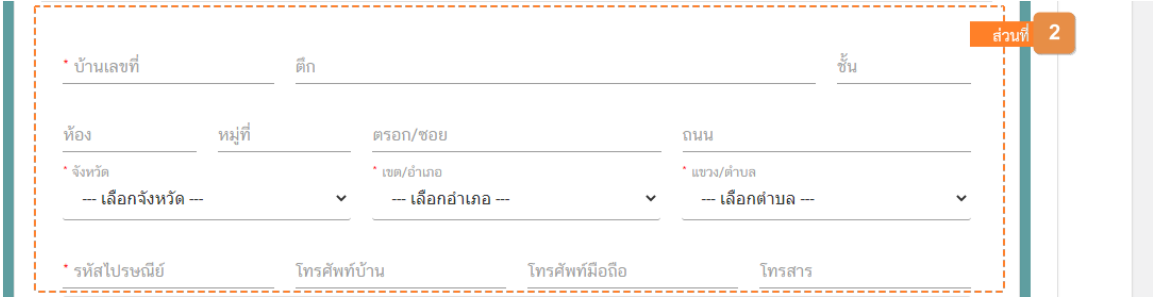

<u>ส่วนที่ 3 เ</u>ลขประจำบ้าน<sup>(1)</sup> : กรอกข้อมูลเลขประจำบ้าน 11 หลักที่ปรากฏอยู่ในทะเบียนบ้าน ในช่อง "**เลข ประจำบ้าน"** (หมายเลข 1) กรณีสถานที่เก็บมีมากกว่า 1 ทะเบียนบ้าน สามารถกดปุ่ม **"เพิ่มข้อมูลเลขประจำบ้าน"** (หมายเลข 2) เพื่อเพิ่มเลขประจำบ้าน

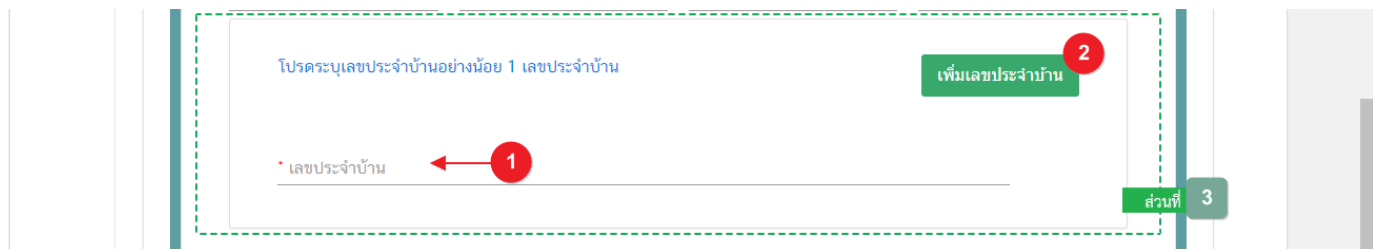

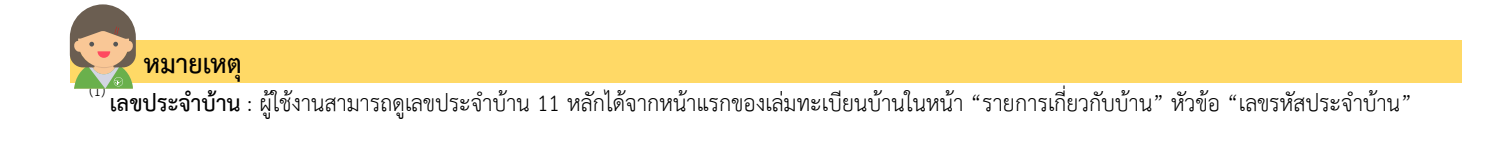

# **3.3.รายละเอียดสถานที่เก็บและสภาวะการเก็บรักษา**

(กรณีที่ไม่ต้องการย้ายสถานที่นำเข้าให้ข้ามขั้นตอนนี้ไป)

3.3.1. กดหัวข้อ **"รายละเอียดสถานที่เก็บและสภาวะการเก็บรักษา"** (หมายเลข 1) ระบบจะแสดงกล่อง **์** ข้อมูล **"ที่อยู่สถานที่เก็บ"** "(หมายเลข 2) ปัจจุบันทั้งหมด กรณีต้องการแก้ไขข้อมูลสถานที่นำเข้ากด **" × มีความประสงค์ ย้ายสถานที่เก็บ"**(หมายเลข 2) ของกล่องข้อมูลสถานที่เก็บที่ต้องการย้าย

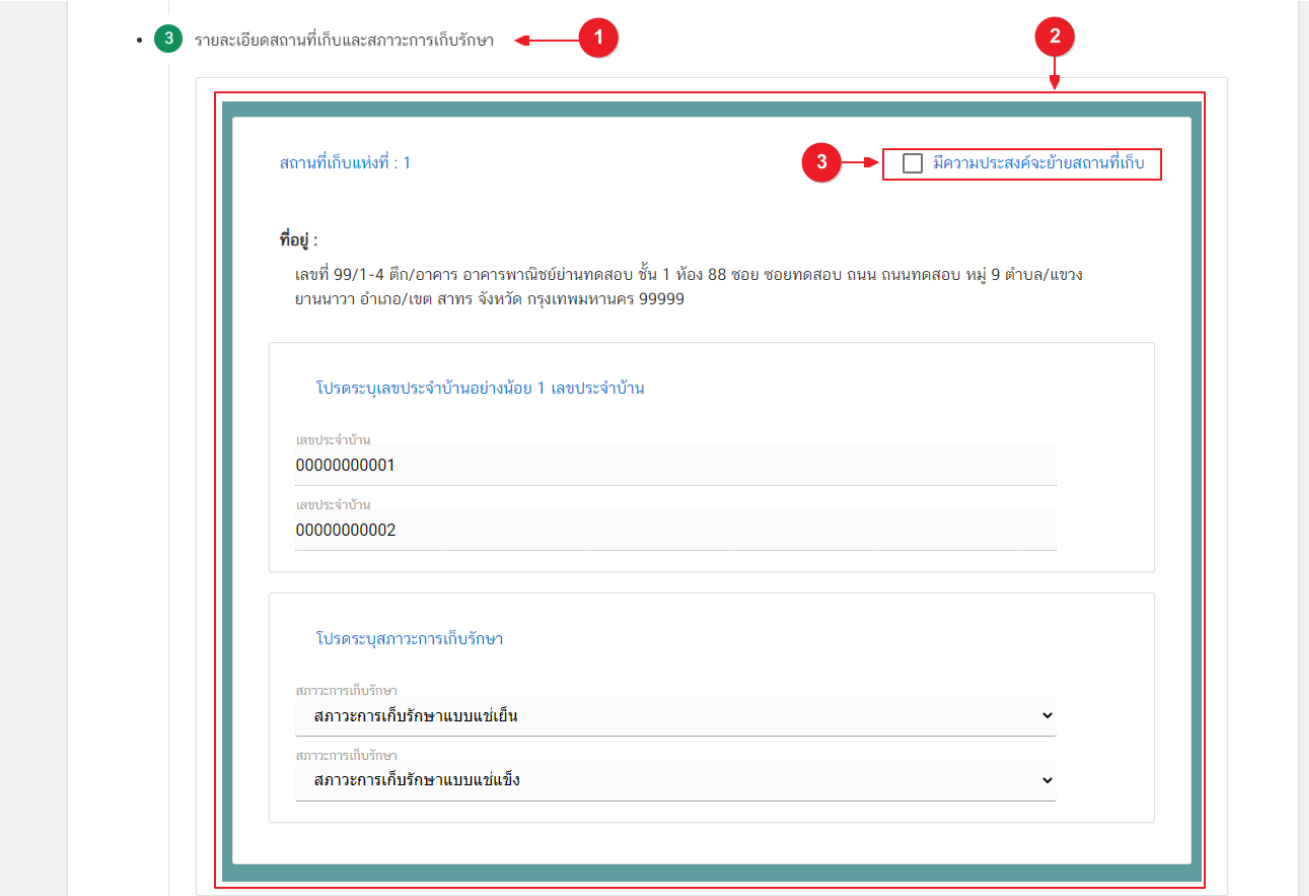

ึกรณีใบอนุญาต **ประเภท Application Type เป็น <mark>e</mark>Lo** ระบบจะทำการเปิดให้เพิ่มข้อมูล **"เลขประจำบ้าน"** ้ และ **"สภาวะการเก็บ**" หากไม่ต้องการย้ายสถานที่เก็บแห่งใด ผู้ใช้งานต้องทำการเพิ่มข้อมูลเลขประจ<sup>ำ</sup>บ้านและ สภาวะการ เก็บสถานที่เก็บด้วย

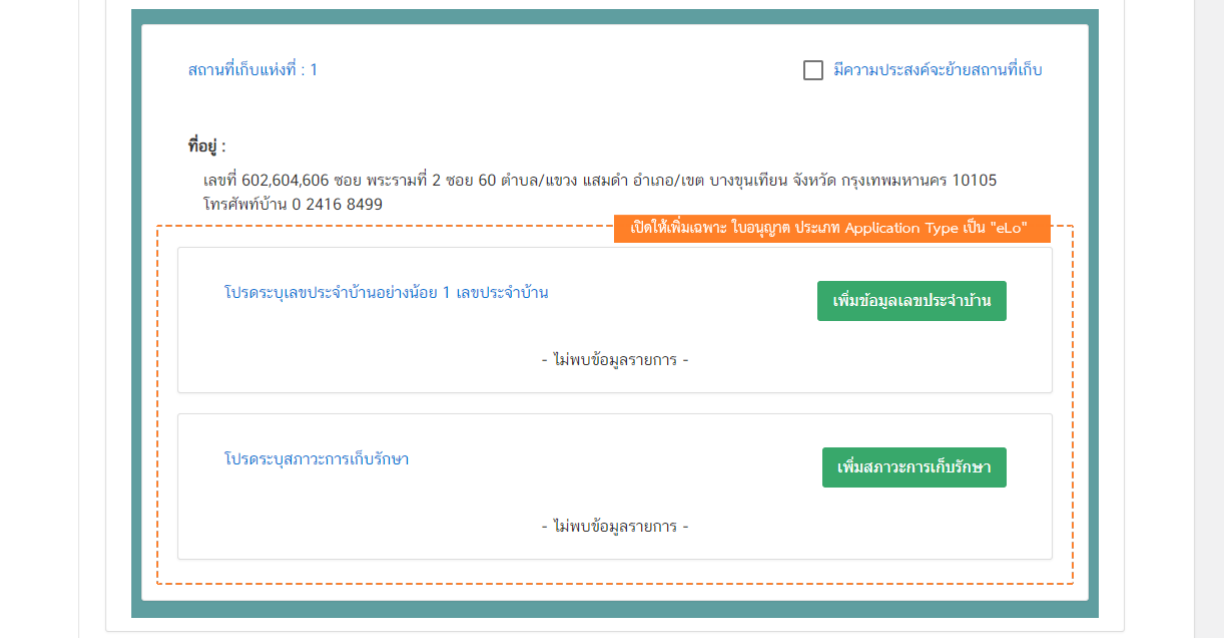

3.3.2. เมื่อกด **" × มีความประสงค์ย้ายสถานที่เก็บ"** (หมายเลข 1) แล้ว ระบบจะทำการเปิดกล่องข้อมูล **"รายละเอียดการย้ายสถานที่เก็บและสภาวะการเก็บรักษา"**(หมายเลข 2) ของสถานที่เก็บนั้น โดยแบ่งข้อมูลออกเป็น 3 ส่วน ได้แก่

ส่วนที่ 1 ที่อยู่สถานที่เก็บ (ใหม่) ส่วนที่ 2 เลขประจำบ้าน ส่วนที่ 3 สภาวะการเก็บรักษา

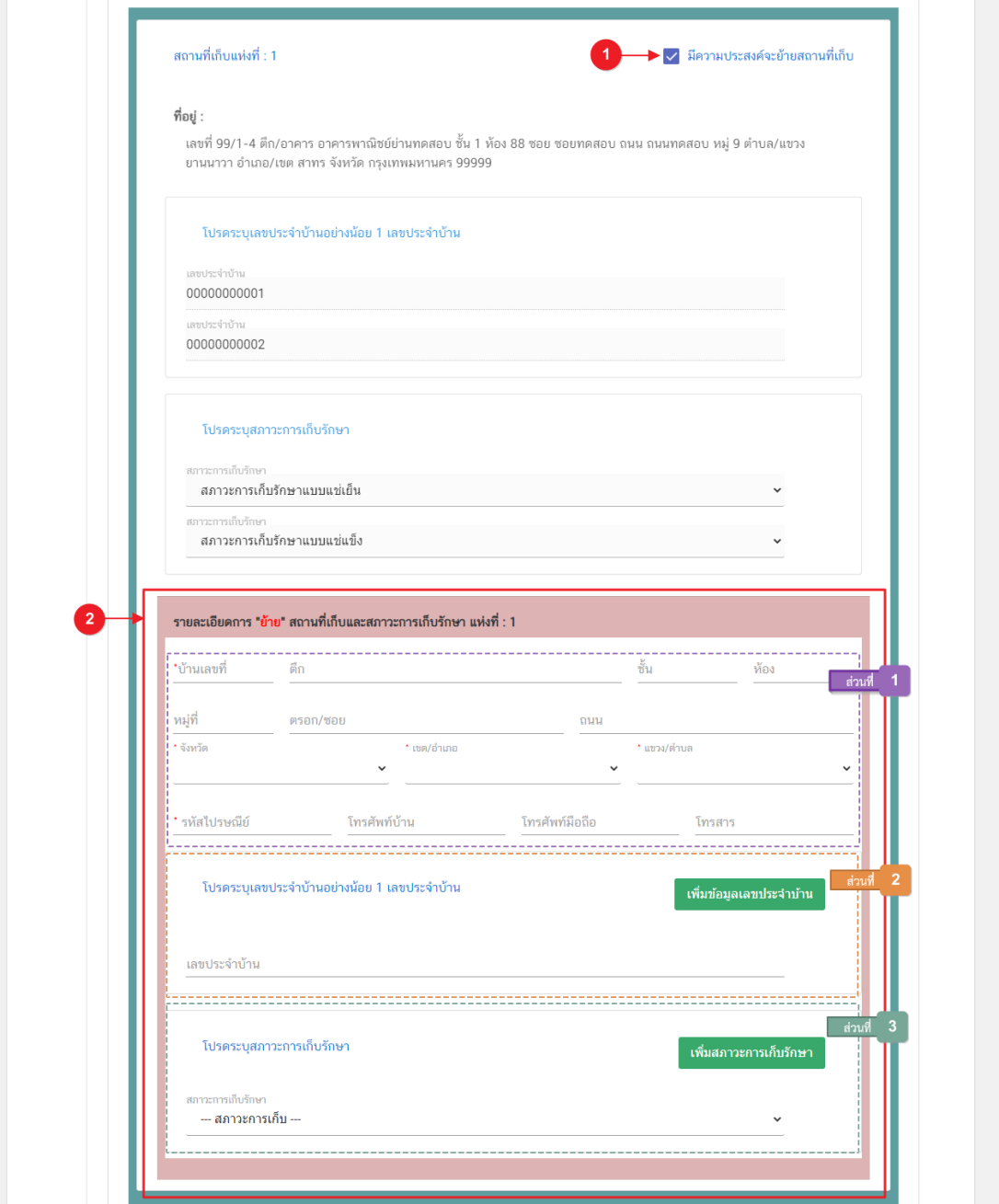

.<br>คู่มือสำหรับผู้ประกอบการ : ระบบ e-submission สถานที่อาหาร "คำขออนุญาตย้ายสถานที่ น าเข้าหรือสถานที่เก็บอาหาร" (อ.10)

### **ส่วนที่ 1** ที่อยู่สถานที่เก็บ (แห่งใหม่) : กรอกข้อมูลสถานที่เก็บแห่งใหม่ในฟอร์มให้ครบถ้วน

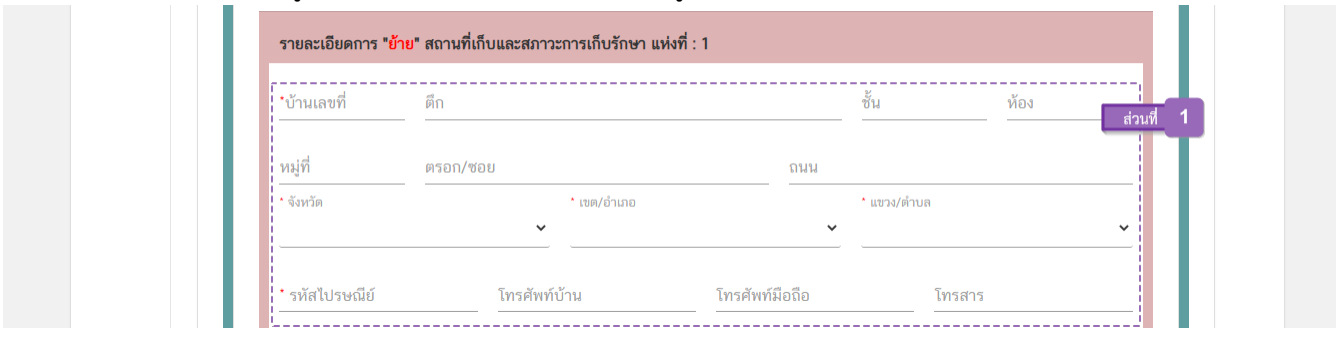

<u>้ ส่วนที่ 2</u> เลขประจำบ้าน : กรอกข้อมูลเลขประจำบ้าน 11 หลักที่ปรากฎอยู่ในทะเบียนบ้าน ในช่อง **"เลข** ึ **ประจำบ้าน"** (หมายเลข 1) กรณีสถานที่เก็บมีมากกว่า 1 ทะเบียนบ้าน สามารถกดปุ่ม **"เพิ่มข้อมูลเลขประจำบ้าน"** (หมายเลข 2) เพื่อเพิ่มเลขประจำบ้าน

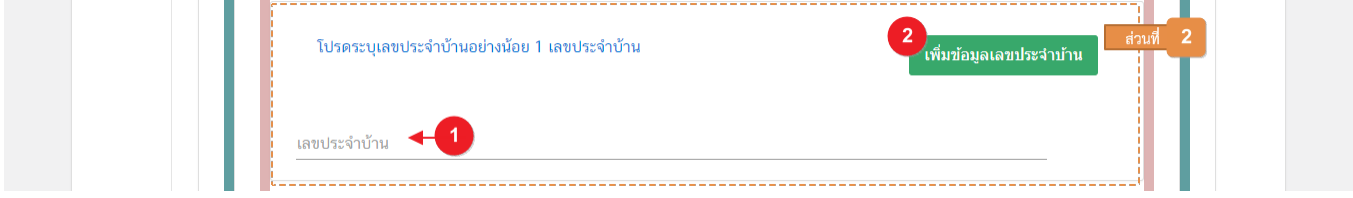

<u>ส่วนที่ 3</u> สภาวะการเก็บรักษา<sup>(1)</sup> : ผู้ใช้งานสามารถเลือกสภาวะการเก็บที่มีอยู่ในสถานที่เก็บแห่งนี้ได้จาก Dropdown (หมายเลข1) กรณีมีสภาวะการเก็บรักษามากกว่า 1 สภาวะ สามารถกดปุ่ม **"เพิ่มสภาวะการเก็บรักษา"** (หมายเลข 2)

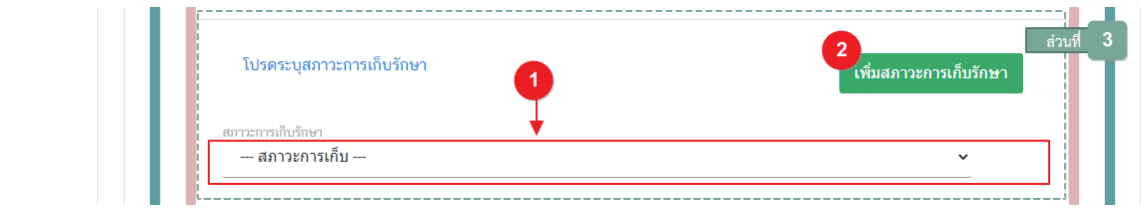

 **หมายเหตุ**

(1) ี**่ สภาวะการเก็บรักษ**า : สถานที่นำเข้าอาหารมีสภาวะการเก็บรักษา 3 สภาวะ ได้แก่ สภาวะการเก็บรักษากรทุกขาว การเก็บรักษาแบบแช่เย็น,สภาวะ การเก็บรักษาแบบแช่แข็ง (ซึ่งสภาวะการเก็บรักษาจะมีผลต่อการยื่นคำขออนุญาตด้านผลิตภัณฑ์)

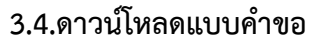

3.4.1. กดหัวข้อ **"ดาวน์โหลดแบบค าขอ"**(หมายเลข1) จากนั้น กดปุ่ม **"Download (ดาวน์โหลด)"**(หมายเลข 2)

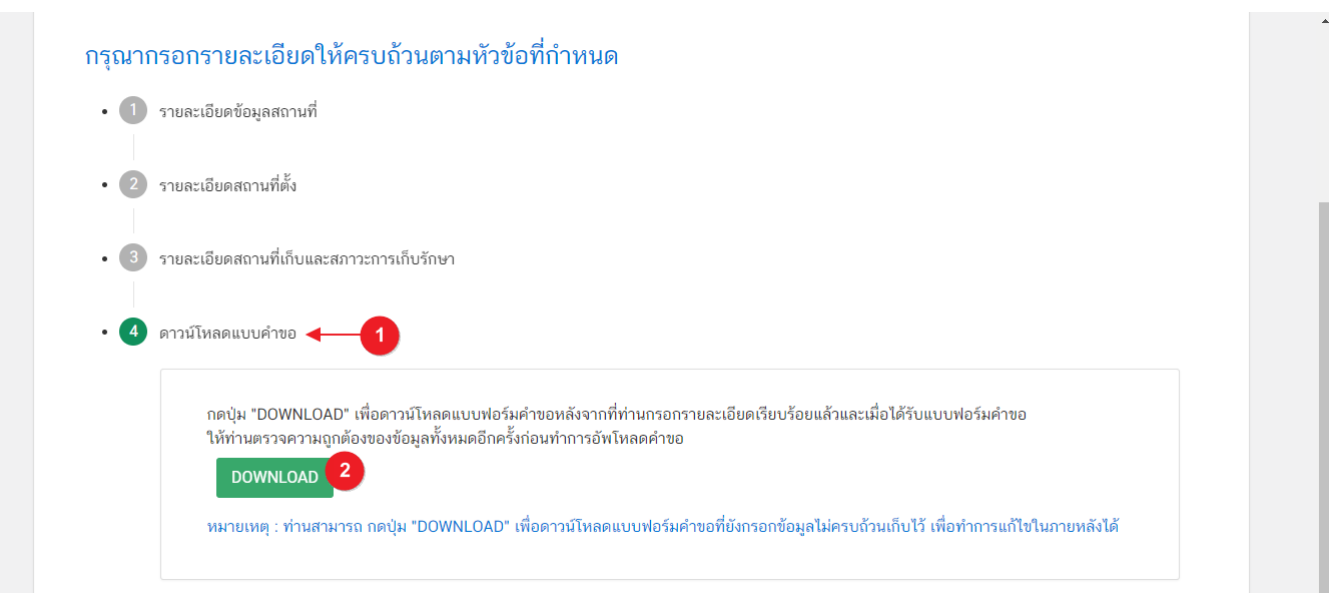

3.4.2. ระบบจะแสดงรายละเอียดการขอเปลี่ยนแปลงทั้งหมดที่ผู้ใช้งานได้ทำการเปลี่ยนแปลง โดยเปรียบเทียบ ี ข้อมูลเดิม และ ข้อมูลใหม่ เมื่อทวนสอบข้อมูลเรียบร้อยแล้ว กดปุ่ม **"ยืนยัน"** เพื่อดาวน์โหลดคำขอ

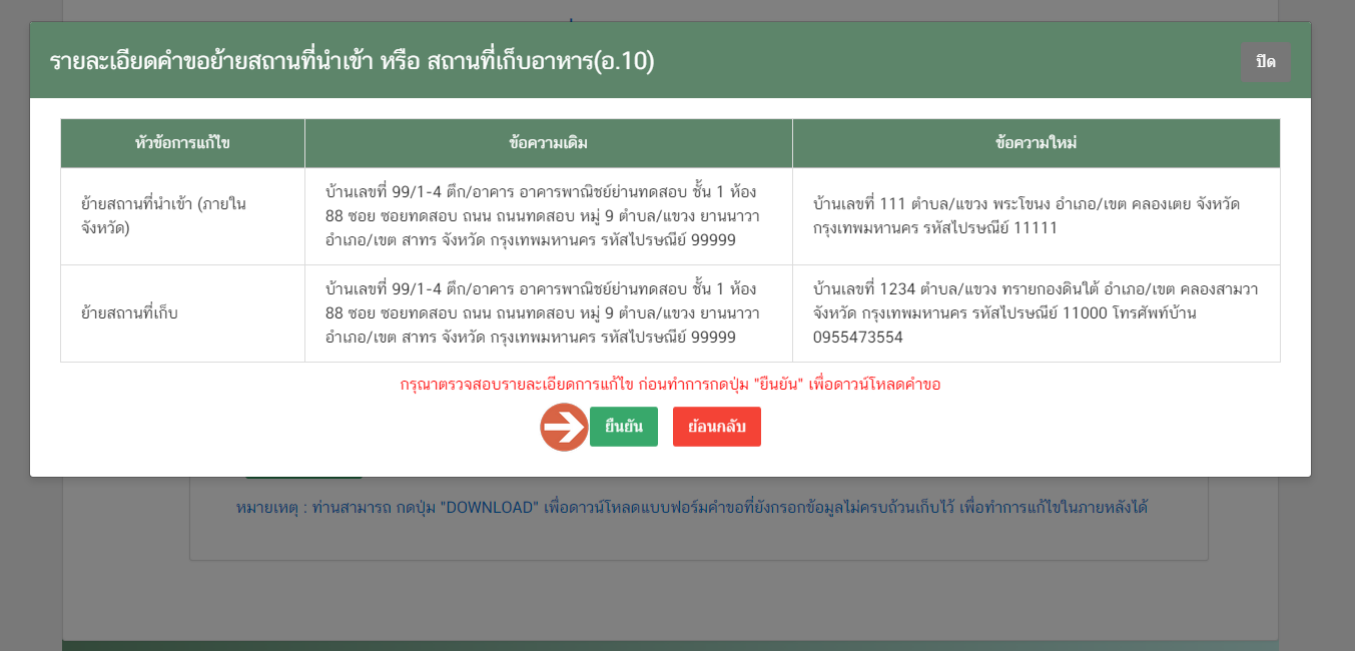

3.4.3. เมื่อดาวน์โหลดเรียบร้อยแล้ว ระบบจะท าการแจ้งเตือน **"ดาวน์โหลด PDF เรียบร้อย"** เพื่อท าการแจ้ง เตือนว่าดาวน์โหลดไฟล์ค าขอเรียบร้อยแล้ว

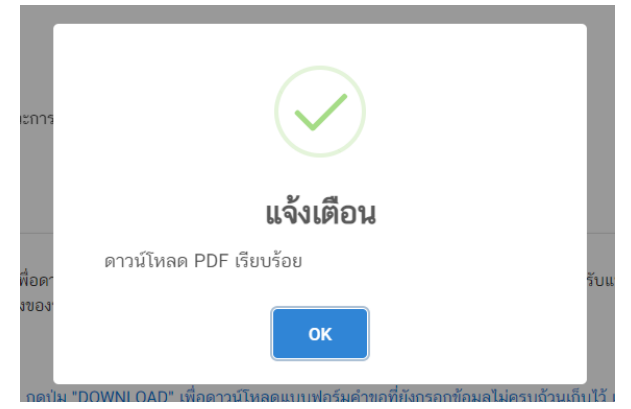

**ข้อสำคัญ** : ไฟล์คำขอที่ดาวน์โหลดได้จะถูกจัดเก็บไว้ตามการตั้งค่าของเครื่องคอมพิวเตอร์แต่ละเครื่อง และไฟล์ PDF ที่ได้จากการดาวน์โหลดจะต้องท าการเปิดด้วยโปรแกรม **Adobe Acrobat Reader DC** เท่านั้น กรณีเครื่องคอมพิวเตอร์ ผู้ใช้งานยังไม่มีโปรแกรมดังกล่าวสามารถดาวน์โหลดได้ตามช่องทางด้านล่างนี้

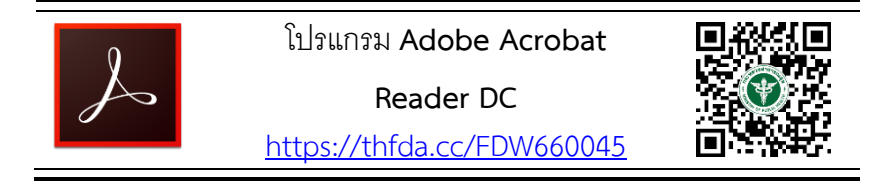

ึกรณีทวนสอบข้อมูลในไฟล์คำขอแล้วพบว่าข้อมูลที่กรอกไม่ครบถ้วน หรือ ไม่ถูกต้อง ผู้ใช้งานสามารถแก้ไขคำขอได้ โดยการกดปุ่ม **"แก้ไข PDF"** และเลือกไฟล์ค าขอที่ต้องการแก้ไข

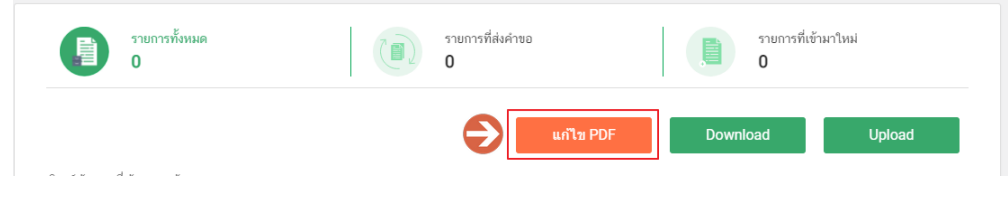

ระบบจะท าการเปิดแท็บใหม่ชื่อ **"แบบฟอร์มกรอกข้อมูลค าขอ"** และดึงข้อมูลใน PDF มาแสดงในหน้าเว็บ แอปพลิเคชั่นให้ผู้ใช้งานแก้ไขข้อมูลให้ถูกต้องครบถ้วน และทำการดาวน์โหลดคำขอใหม่

### **การอัปโหลด (Upload)**

#### <span id="page-21-0"></span>1. เมื่อตรวจสอบความถูกต้อง ครบถ้วน ในไฟล์ค าขอฯ เรียบร้อยแล้ว ให้กลับมายังหน้าค าขอ กดปุ่ม **"Upload**

#### **(อัปโหลด)"**

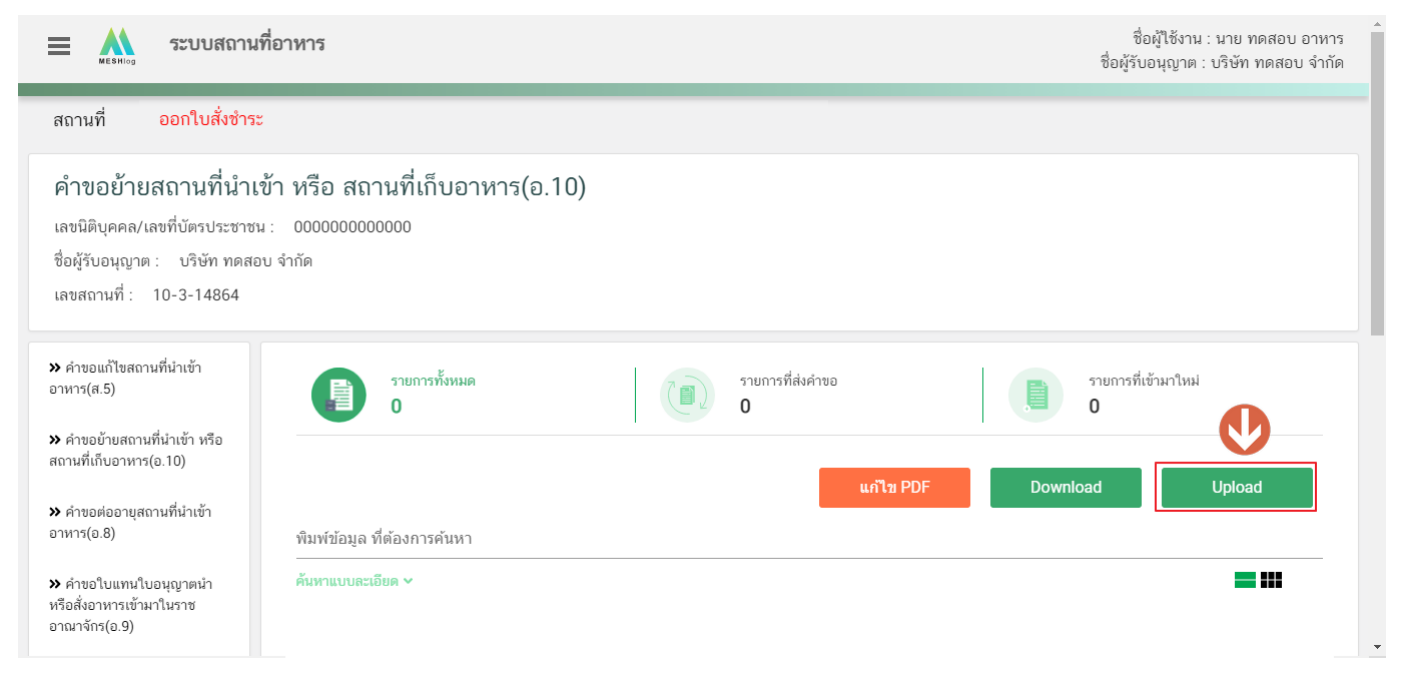

2. กดปุ่ม **"เลือกไฟล์"** (หมายเลข 1) เพื่อเลือกไฟล์คำขอจากนั้นกดปุ่ม "**Upload"** (หมายเลข 2) เพื่ออัปโหลดคำ

#### ขอ

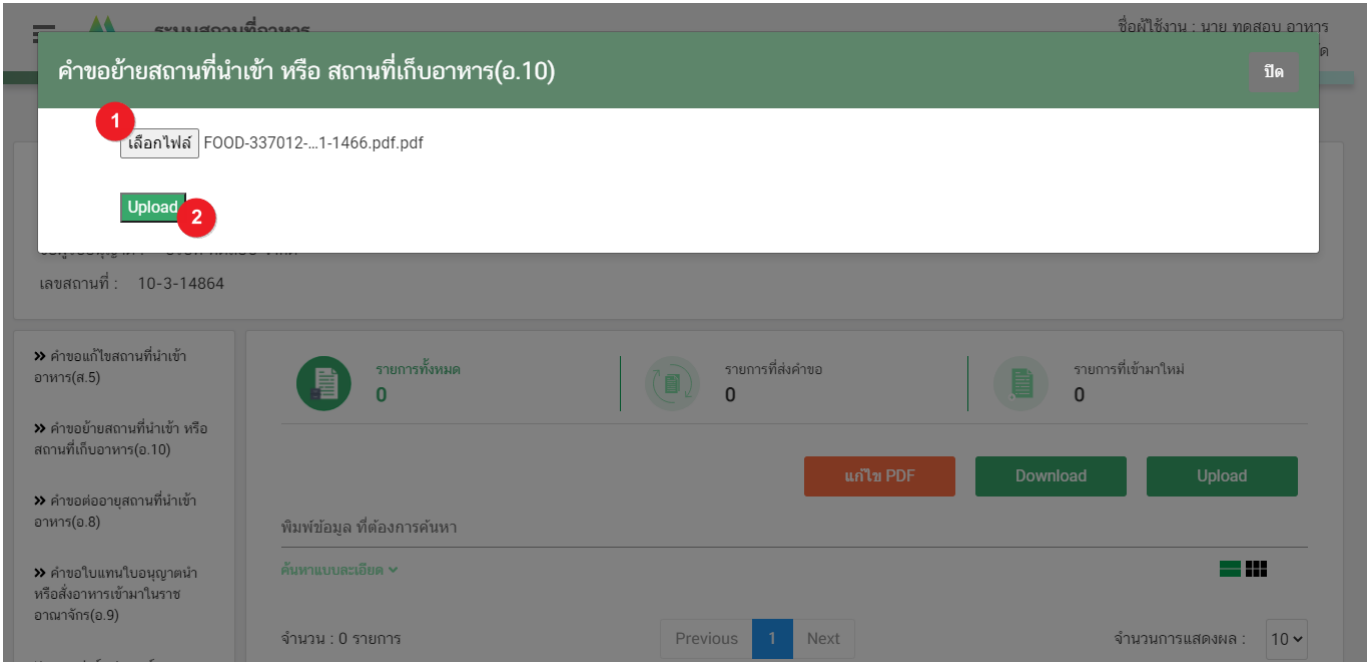

คู่มือสำหรับผู้ประกอบการ : ระบบ e-submission สถานที่อาหาร "คำขออนุญาตย้ายสถานที่ น าเข้าหรือสถานที่เก็บอาหาร" (อ.10)

3. กดปุ่ม **"ใช่,ฉันต้องการอัปโหลด"** เพื่อยืนยันการอัพโหลดค าขอ หรือกดปุ่ม **"ยกเลิก"** เพื่อยกเลิกการอัปโหลด

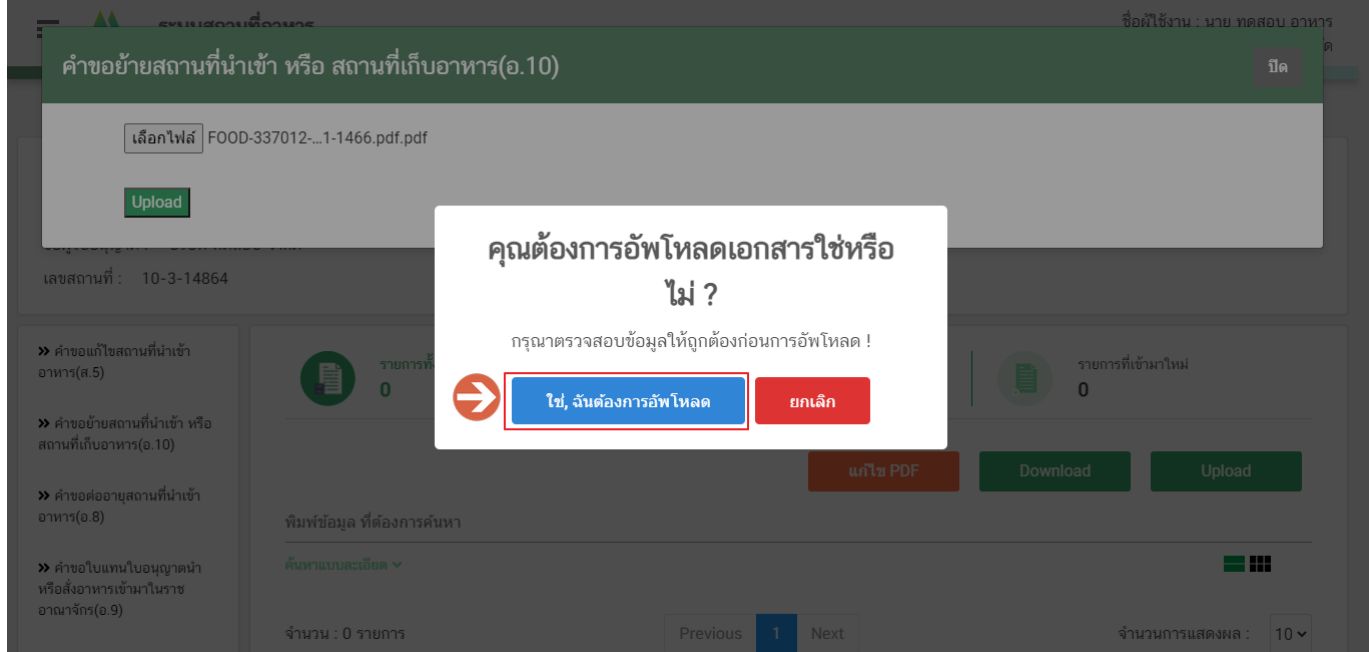

4. ระบบจะแสดงแจ้งเตือน **"อัพโหลดส าเร็จ"** และ**"แจ้งรหัสด าเนินการ"** (หมายเลข 1) กดปุ่ม **"ตกลง(OK)"** (หมายเลข 2) เพื่อเป็นการรับทราบและปิดกล่องแจ้งข้อความ

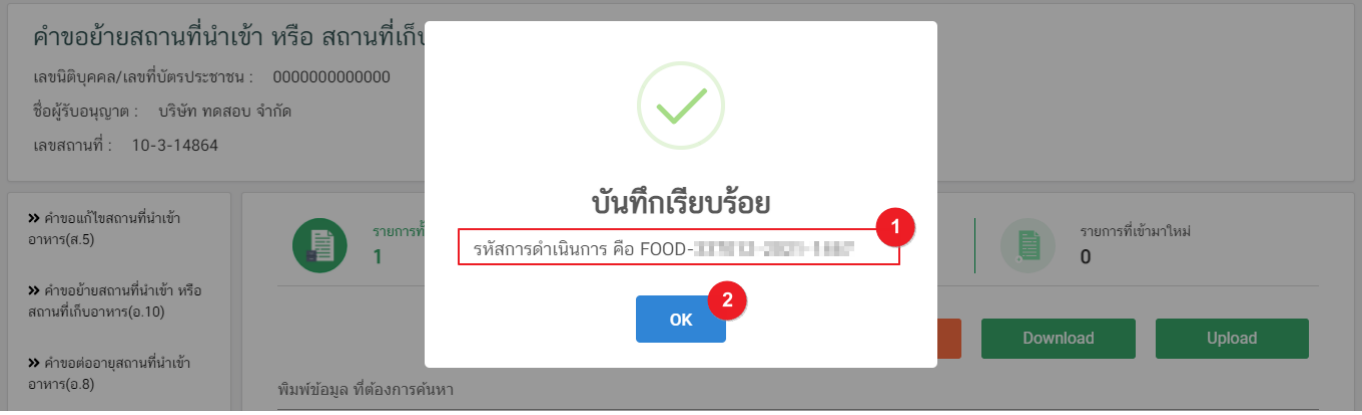

### **การยืนยันไฟล์เอกสารแนบ**

<span id="page-23-0"></span>เมื่ออัปโหลดไฟล์คำขอเรียบร้อยแล้ว รายการคำขอจะปรากฏในหน้าระบบ แสดงสถานะ **"ยืนยันไฟล์แนบ"** (หมายเลข 1) ้ไฟล์คำขอจะยังไม่ถูกส่งให้เจ้าหน้าที่พิจารณา ผู้ใช้งานต้องดำเนินการอัปโหลดไฟล์เอกสารแนบเพื่อประกอบการพิจารณาให้ ครบถ้วนทุกรายการ ไฟล์เอกสารที่ใช้อัปโหลดเข้าระบบจะต้องเป็น**ไฟล์นามสกุล .PDF เท่านั้น** และ ต้องมีการเซ็นจริงทุกแผ่น โดยผู้ดำเนินกิจการ กรรมการผู้มีอำนาจตามหนังสือจดทะเบียนนิติบุคคล หรือ ผู้รับมอบอำนาจทั่วไป ที่มีอำนาจรับรองเอกสารมี ขั้นตอนดังนี้

1. กดไอค่อน [ ] มุมขวาบนของรายการคำขอ (หมายเลข 2) และกด **"ดูรายละเอียด"** (หมายเลข 3) เพื่อทำการ แนบไฟล์

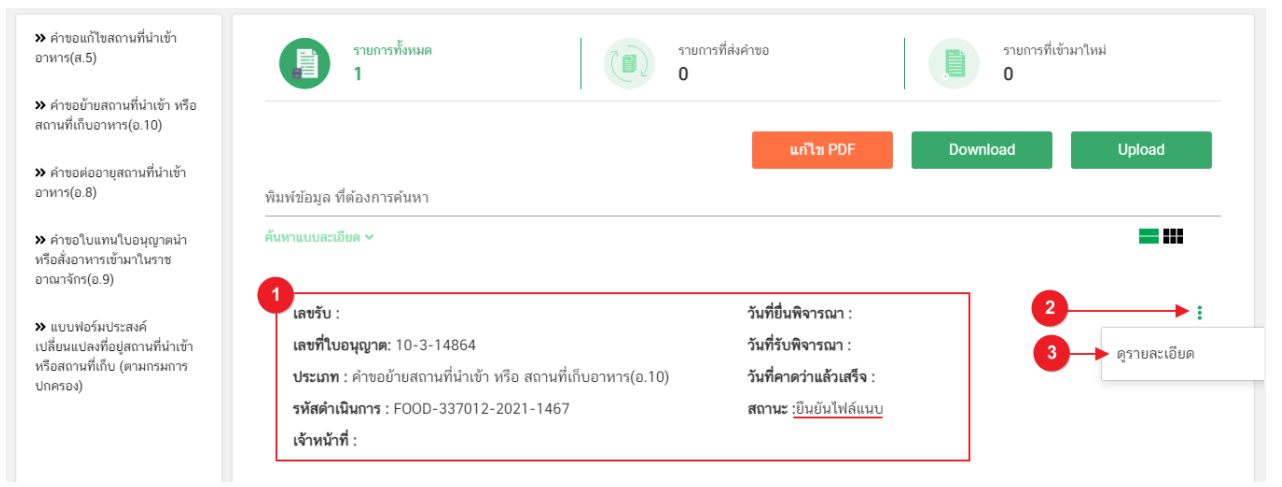

ี่ 2. ระบบจะแสดงแจ้งเตือน "เอกสารทุกฉบับที่อัปโหลดให้เซ็นจริงทุกแผ่นโดยผู้ดำเนินกิจการ กรรมการผู้มีอำนาจ ตามหนังสือจดทะเบียนนิติบุคคล หรือ ผู้รับมอบอ านาจทั่วไป ที่มีอ านาจรับรองเอกสาร" (หมายเลข1) กดปุ่ม**"ตกลง (OK) "** (หมายเลข 2) เพื่อรับทราบ

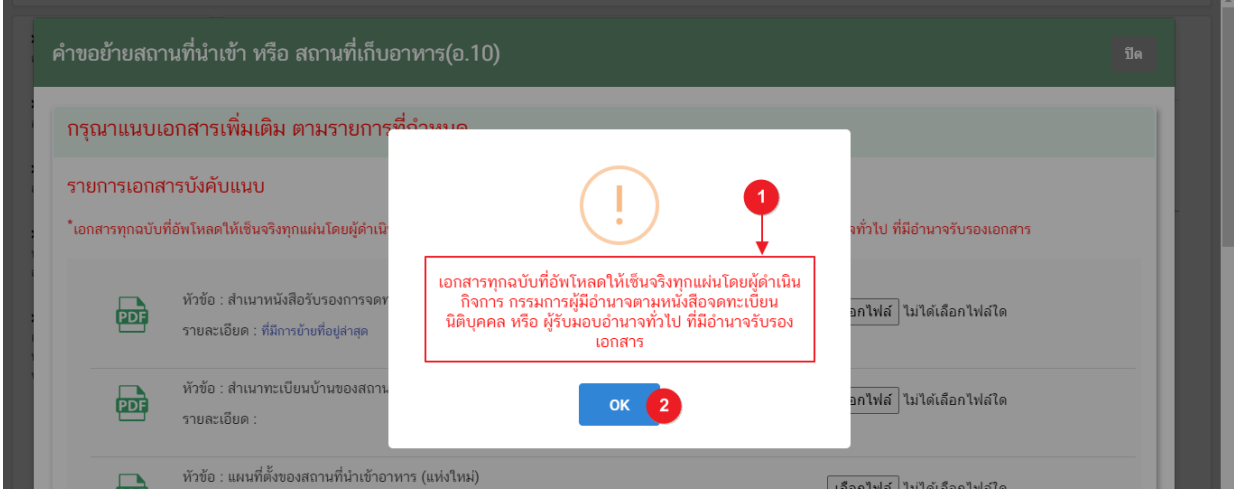

์ คู่มือสำหรับผู้ประกอบการ : ระบบ e-submission สถานที่อาหาร "คำขออนุญาตย้ายสถานที่ น าเข้าหรือสถานที่เก็บอาหาร" (อ.10)

3. ระบบจะแสดงรายการเอกสาร **ไฟล์บังคับแนบ** (หมายเลข 1) กดปุ่ม **"เลือกไฟล์"** (หมายเลข 2) เพื่อเลือกไฟล์ แนบตามรายการเอกสารที่ระบบแสดง

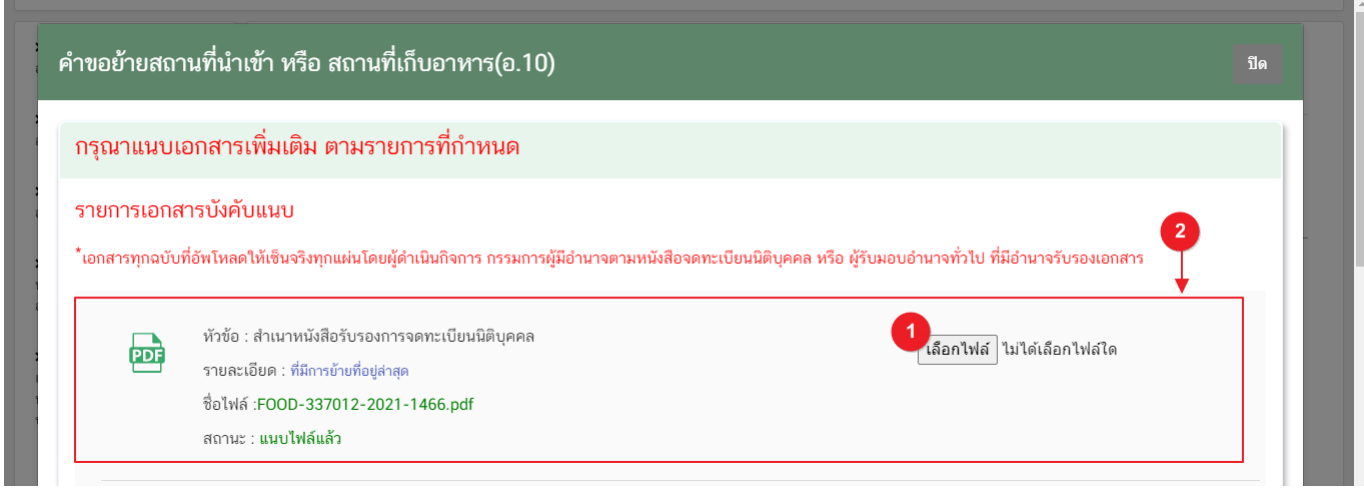

4. เมื่อเลือกไฟล์เรียบร้อยแล้วระบบจะแสดงกล่องแจ้งเตือนว่า **"อัปโหลดเรียบร้อยแล้ว"** (หมายเลข 1) จากนั้น กดปุ่ม **"ตกลง (OK)"** (หมายเลข 2) เพื่อเป็นการรับทราบและปิดการแจ้งเตือน

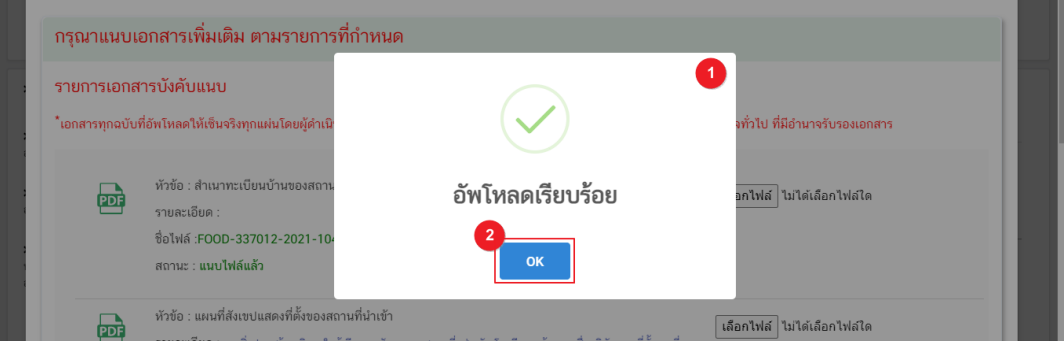

5. เมื่อเลือกไฟล์เอกสารทุกหะวข้อเรียบร้อยแล้วระบบจะแสดงชื่อไฟล์แนบและสถานะ **"แนบไฟล์แล้ว"** ในรายการ ้ไฟล์แนบ (หมายเลข 1) กดปุ่ม **"ยืนยันข้อมูล"** (หมายเลข 2) เพื่อทำการยืนยันการยื่นไฟล์แนบทั้งหมด

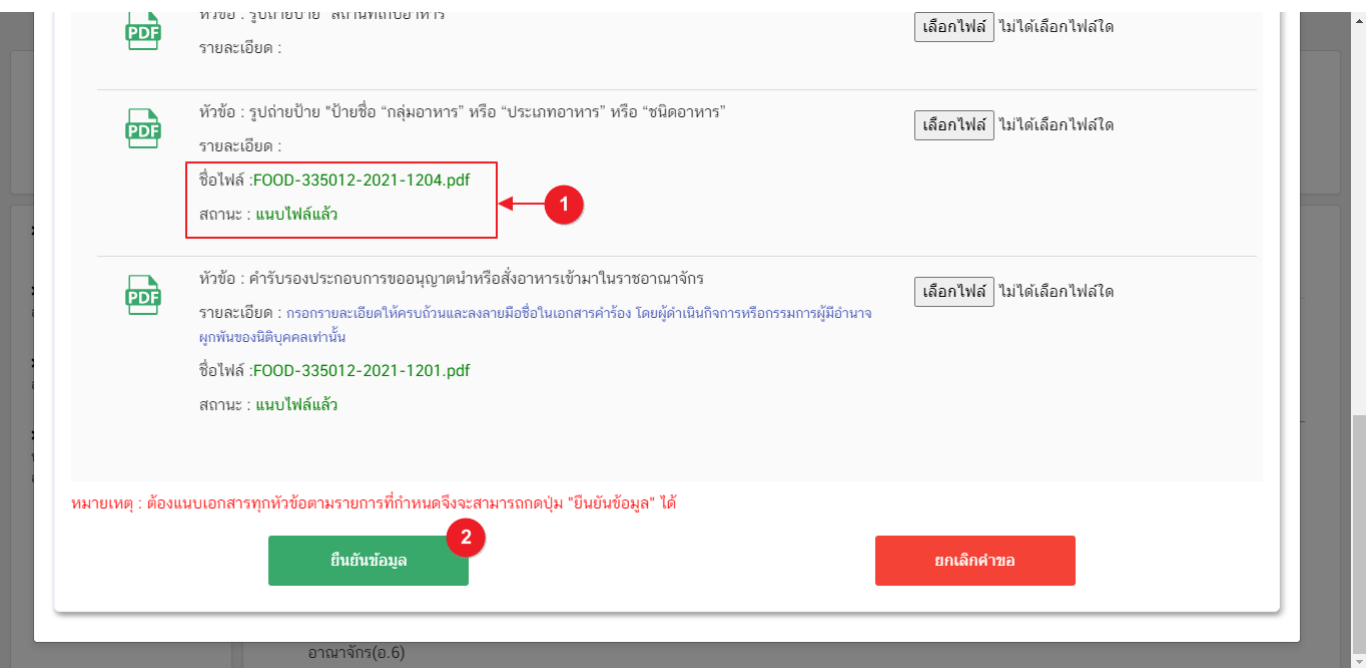

6. เมื่อกดยืนยันเรียบร้อยแล้วระบบจะท าการแจ้งเตือน **"ด าเนินการส าเร็จ"** กดปุ่ม **"ตกลง(OK)"** เพื่อปิดหน้าจอ

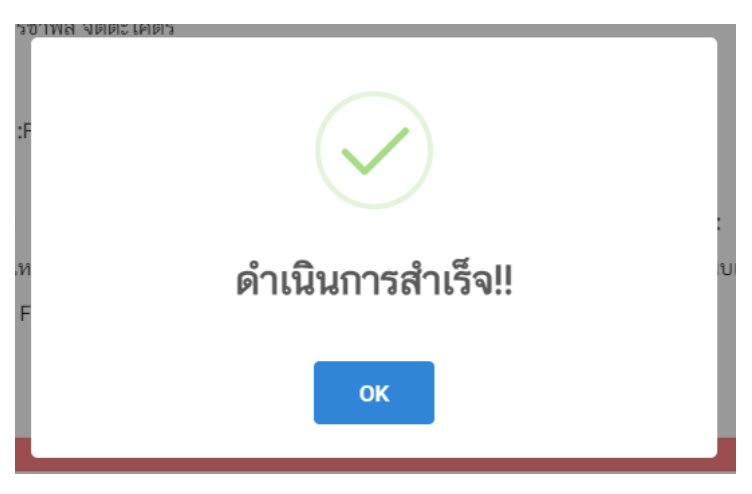

### **การอัปโหลดไฟล์เอกสารแนบเพิ่มเติม**

<span id="page-26-0"></span>เมื่ออัปโหลดไฟล์เอกสารแนบสถานะ **"ยืนยันไฟล์แนบ"** เรียบร้อยแล้ว สถานะค าขอจะถูกเปลี่ยนเป็น **"ยืนยัน เอกสารแนบเพิ่มเติม"**ซึ่งจะเป็นรายการเอกสารที่ไม่บังคับแนบ (หากที่ไม่ต้องการแนบไฟล์เอกสารเพิ่มเติมให้ผู้ใช้งานกด **"ยืนยันข้อมูล"** เพื่อข้ามไปขั้นตอนถัดไป) กรณีมีความประสงค์แนบไฟล์ไม่บังคับแนบ มีขั้นตอนดังนี้

1. สถานะคำขอจะแสดงว่า **"ยืนยันเอกสารแนบเพิ่มเติม"**(หมายเลข 1) กดไอค่อน [ ] มุมขวาบนของรายการคำ ึ ขอ (หมายเลข 2) และกด **"ดูรายละเอียด"** (หมายเลข 3) เพื่อทำการแนบไฟล

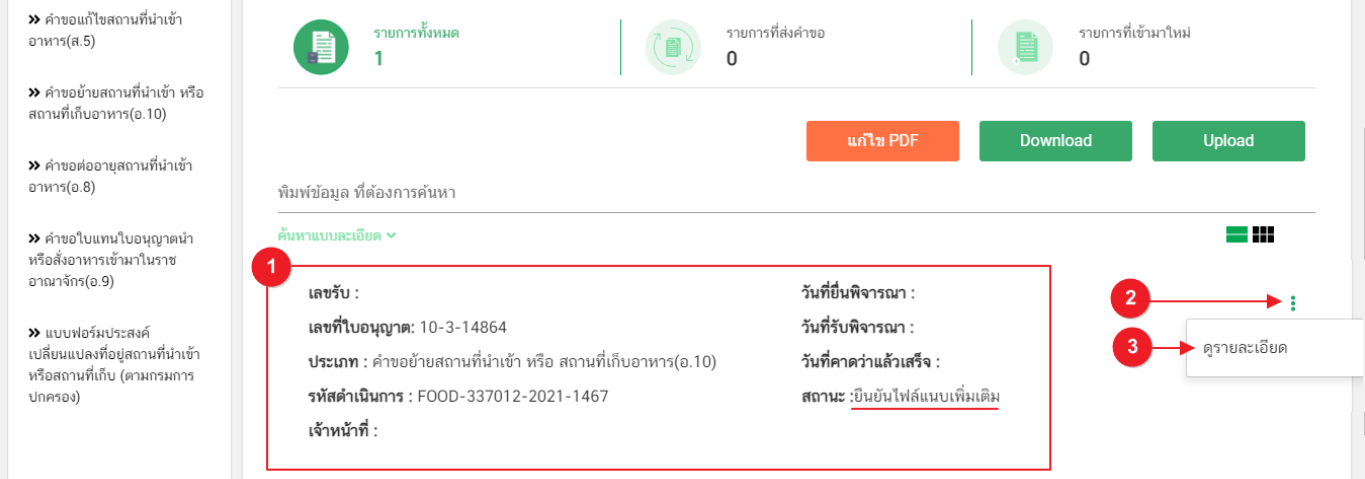

2. ระบบจะแสดงแจ้งเตือน "เอกสารทุกฉบับที่อัปโหลดให้เซ็นจริงทุกแผ่นโดยผู้ดำเนินกิจการ กรรมการผู้มีอำนาจ ิตามหนังสือจดทะเบียนนิติบุคคล หรือ ผู้รับมอบอำนาจทั่วไป ที่มีอำนาจรับรองเอกสาร" (หมายเลข1) กดปุ่ม **"ตกลง (OK)** " (หมายเลข 2) เพื่อรับทราบ

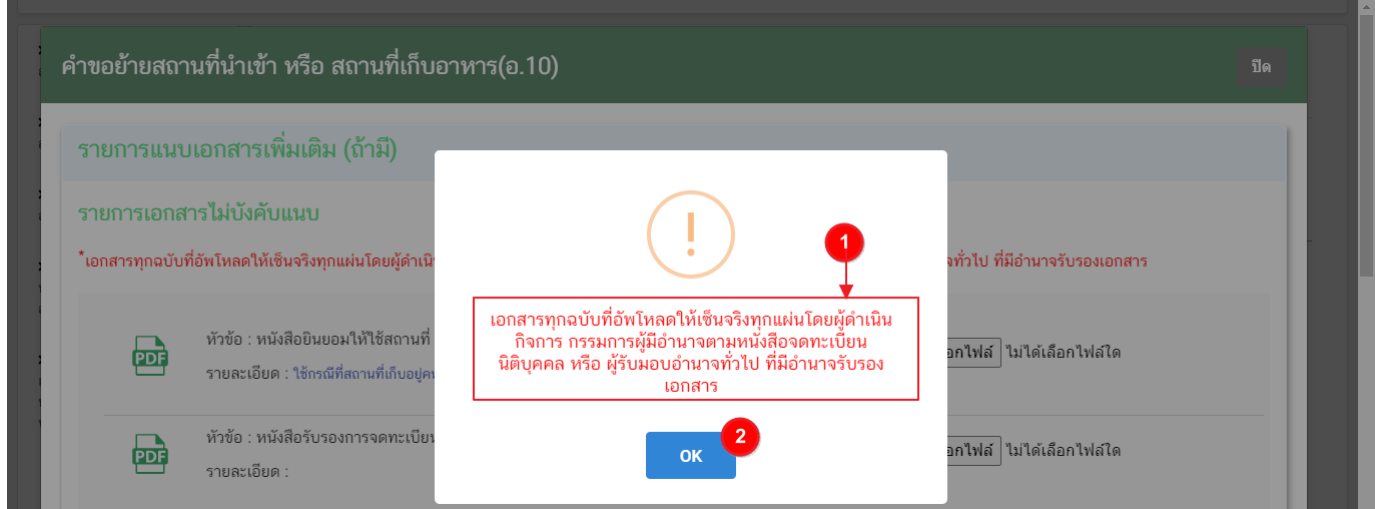

3. ระบบจะแสดงรายการเอกสาร **ไฟล์ไม่บังคับแนบ** (หมายเลข 1) กดปุ่ม **"เลือกไฟล์"** (หมายเลข 2) เพื่อเลือก ไฟล์แนบตามรายการเอกสารที่ระบบแสดง

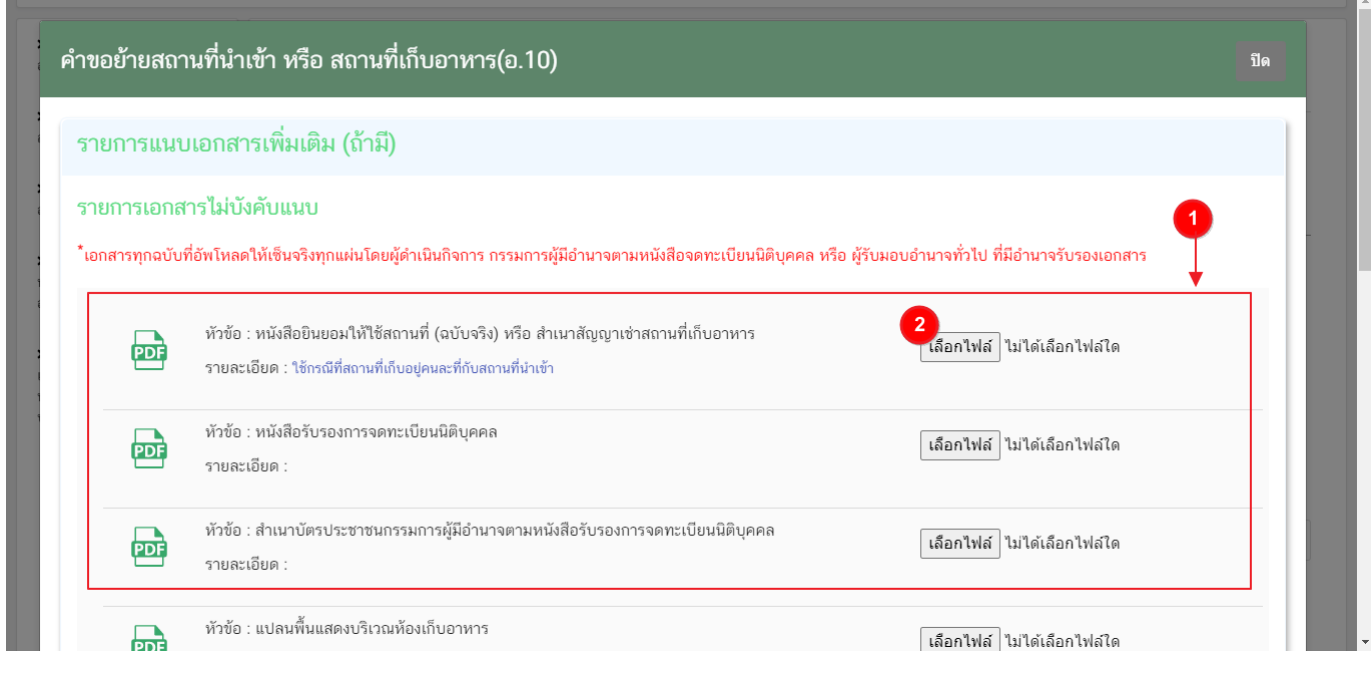

4. เมื่อเลือกไฟล์เรียบร้อยแล้วระบบจะแสดงกล่องแจ้งเตือน **"อัปโหลดเรียบร้อยแล้ว"** (หมายเลข 1) จากนั้นกด ปุ่ม **"ตกลง (OK)"** (หมายเลข 2) เพื่อเป็นการรับทราบและปิดกล่องข้อความ

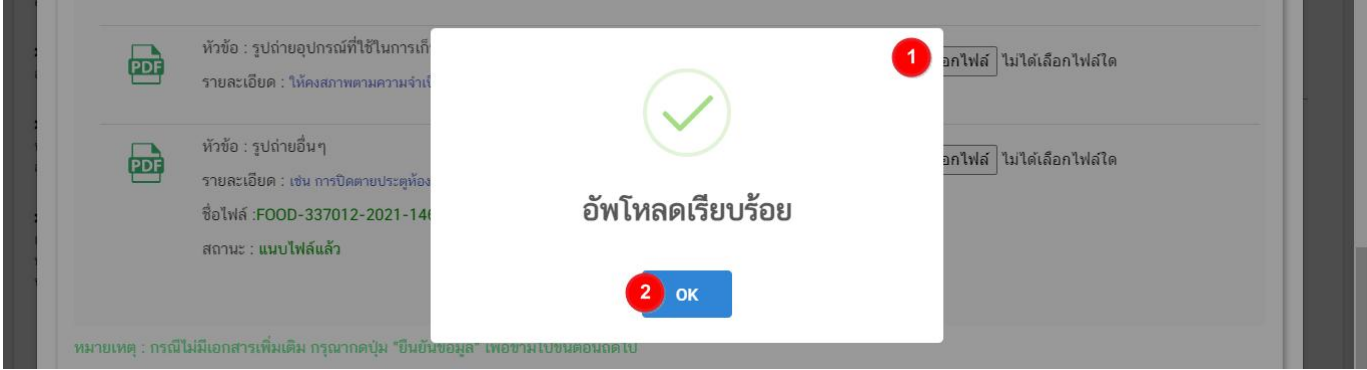

5. เมื่อเลือกไฟล์เอกสารแนบเพิ่มเติมตามที่ต้องการเรียบร้อยแล้วระบบจะแสดงชื่อไฟล์แนบและสถานะ**"แนบไฟล์** ้**แล้ว**" ในรายการไฟล์แนบ (หมายเลข 1) กดปุ่ม **"ยืนยันข้อมูล"** (หมายเลข 2) เพื่อทำการยืนยันการยื่นไฟล์แนบทั้งหมด

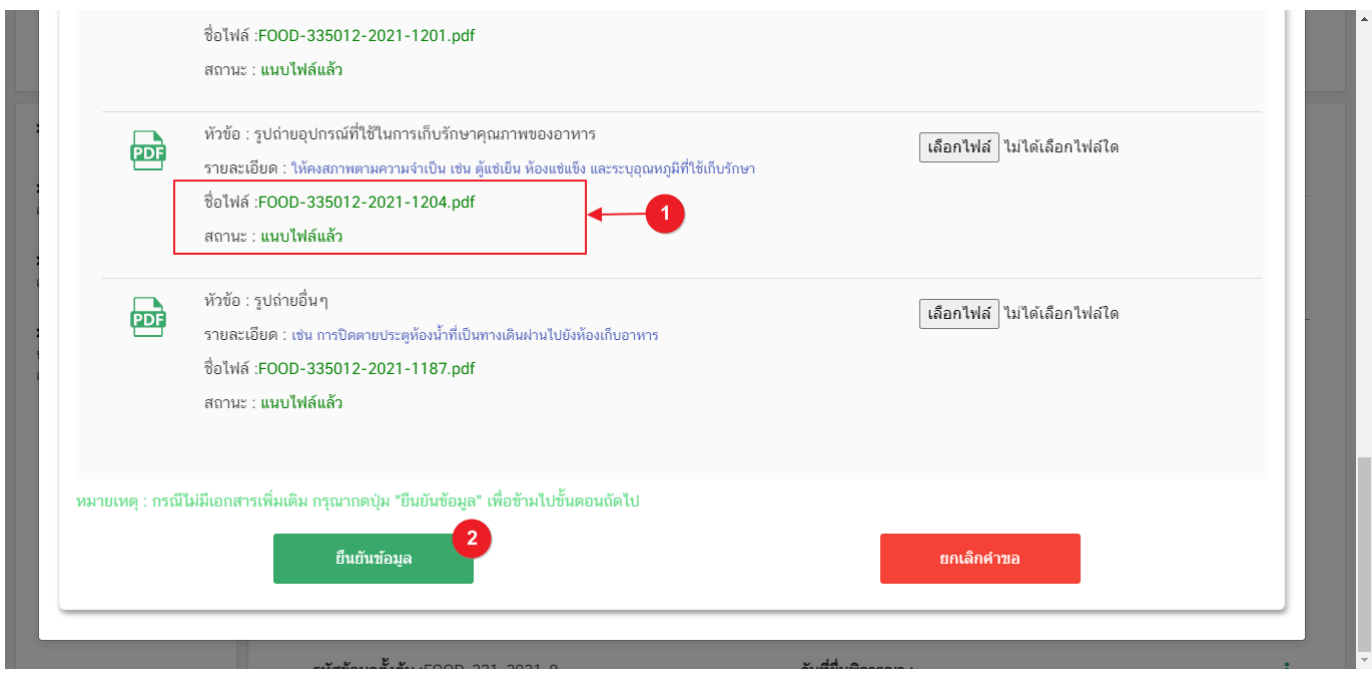

6. เมื่อกดยืนยันเรียบร้อยแล้วระบบจะท าการแจ้งเตือน **"ด าเนินการส าเร็จ"** กดปุ่ม **"ตกลง(OK)"** เพื่อปิด กล่อง-ข้อความ

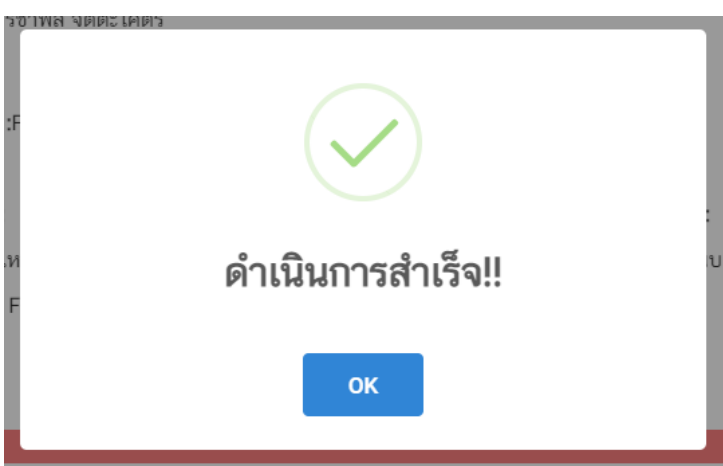

7. เมื่อแนบไฟล์เสร็จเรียบร้อยแล้ว คำขอจะมีสถานะเป็น **"รอชำระเงิน"** ตรวจสอบคำขอและเอกสารหลักฐาน ี ประกอบที่ต้องการจะยื่นอีกครั้ง หากถูกต้องครบถ้วนแล้วให้ <u>สร้างใบสั่งชำระ<sup>(1)</sup> เ</u>พื่อนำไป ชำระเงินตามช่องทางที่ระบุในใบสั่ง ี ชำระ เมื่อผู้ใช้งานชำระเงินแล้ว ถือว่าเป็นการยืนยันเพื่อยื่นคำขอ และระบบจะทำการเปลี่ยนสถานะคำขอเป็น **"บันทึกคำ ขอ"** และส่งคำขอไปให้เจ้าหน้าที่เพื่อพิจารณาต่อไป

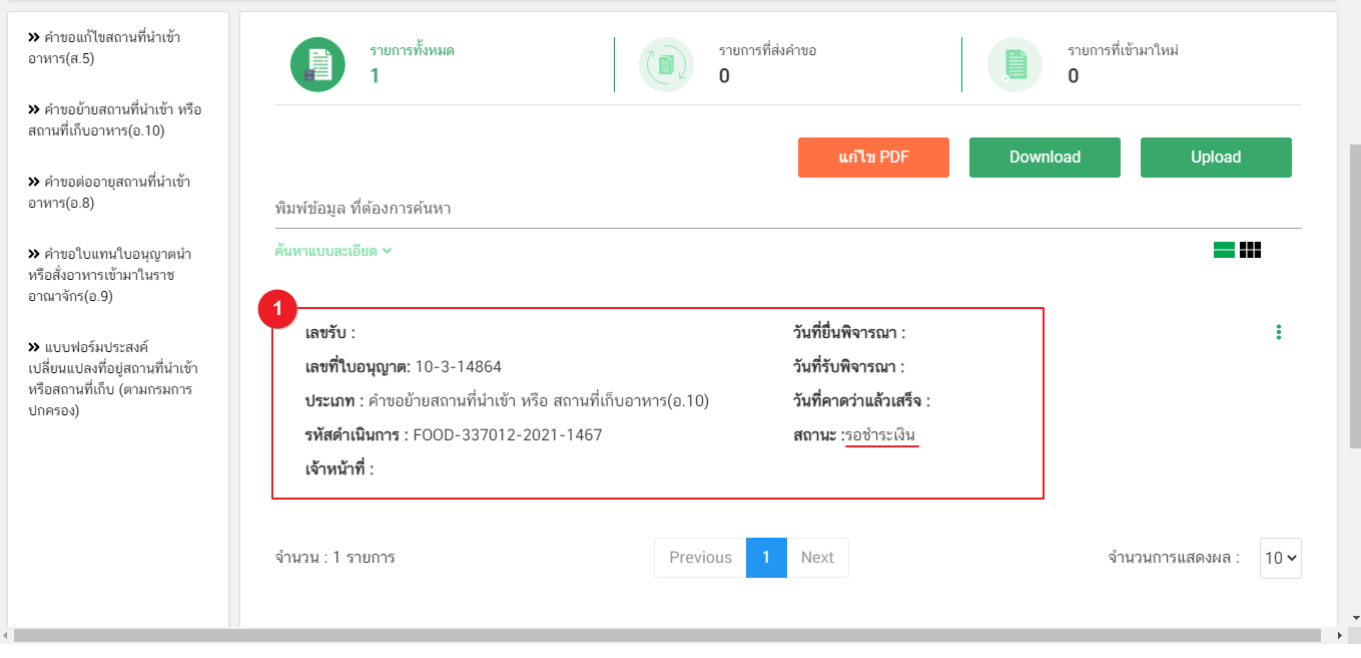

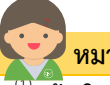

#### **หมายเหตุ**

ี<br>**สร้างใบสั่งชำระ:** ผู้ใช้งานสามารถศึกษาการสร้างใบสั่งชำระเพิ่มเติมได้ที่

์คู่มือ "การออกใบสั่งช้ำระและการรับใบเสร็จรับเงินอิเล็กทรอนิกส์ : กรณียื่นคำขอผ่านระบบอิเล็กทรอนิกส์ (e-submission)" เว็บไซต์ <https://thfda.cc/FDW660012> หรือ ช่องทางสแกนคิวอาร์โค้ด

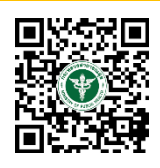

.<br>คู่มือสำหรับผู้ประกอบการ : ระบบ e-submission สถานที่อาหาร "คำขออนุญาตย้ายสถานที่ น าเข้าหรือสถานที่เก็บอาหาร" (อ.10)

#### **สถานะ บันทึกค าขอ**

เมื่อผู้ใช้งานทำการชำระเงินค่าคำขอเรียบร้อยแล้ว ระบบจะเปลี่ยนสถานะคำขอจาก รอชำระเงิน เป็น"**บันทึกคำ ขอ"** แสดงว่าคำขอของผู้ใช้งานได้ถูกส่งไปให้เจ้าหน้าที่พิจารณาแล้ว ตัวอย่างดังภาพ

เลขรับ : เลขที่ใบอนุญาต: 10-3-14864 ประเภท : คำขอย้ายสถานที่นำเข้า หรือ สถานที่เก็บอาหาร(อ.10) รหัสดำเนินการ : FOOD-337012-2021-1467 เจ้าหน้าที่: = = = = = = =

วันที่ยื่นพิจารณา :9/5/2564 **วันที่รับพิจารณา :**8/6/2564 วันที่คาดว่าแล้วเสร็จ :15/6/2564 **สถานะ :**บันทึกคำขอ

# ้วิธีการชี้แจงและแก้ไขข้อบกพร่อง กรณีระบบแสดงสถานะ "เจ้าหน้าที่ขอคำชี้แจง"

<span id="page-30-0"></span>ี เมื่อสถานะคำขอมีสถานะ **"เจ้าหน้าที่ขอคำชี้แจง"** หมายถึง เจ้าหน้าที่ผู้พิจารณามีข้อสงสัยเกี่ยวกับคำขอ ต้องการ ให้ผู้ประกอบการชี้แจงหรือส่งข้อมูลเพิ่มเติมให้กับทางเจ้าหน้าที่ โดยผู้ใช้งานมีเวลาชี้แจงกลับเจ้าหน้าที่ใน**ระยะเวลา 10 วัน** ี **ทำการ**นับตั้งแต่เจ้าหน้าที่ขอคำชี้แจง (หรือก่อนวันที่ครบกำหนดชี้แจงตามที่ระบบแจ้ง) หากไม่ชี้แจงกลับเจ้าหน้าที่ผ่านหน้า ี ระบบในระยะเวลาที่กำหนด จะถูก **"คืนคำขออัตโนมัติ"** โดยวิธีการส่งคำชี้แจงให้เจ้าหน้าที่ มีดังนี้

1. สถานะคำขอ **"เจ้าหน้าที่ขอคำชี้แจง"**(หมายเลข 1) จะมีแถบสีแดง (หมายเลข 2) อยู่ด้านบนของคำขอ และ ี แสดง **"วันที่ครบกำหนดขี้แจง"**(หมายเลข 3) กดไอค่อน [ ๋ ๋ ] มุมขวาบนของรายการคำขอ (หมายเลข 4) และ กด **"ดูรายละเอียด"** (หมายเลข 5)

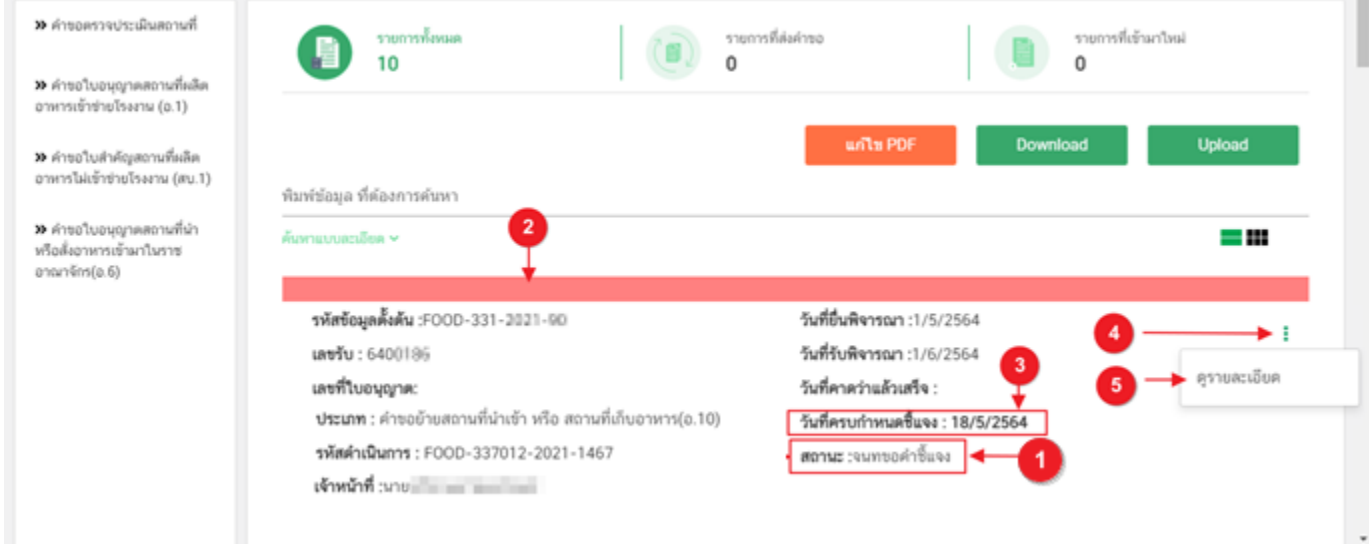

÷

- 1. ระบบจะแสดงกล่องรายละเอียดการชี้แจง แบ่งออกเป็น 4 ส่วน คือ
	- 2.1. รายละเอียดการขอคำชี้แจงจากเจ้าหน้าที่

2.2. ช่องดาวน์โหลด/อัปโหลดไฟล์คำขอ เพื่อให้ผู้ใช้งานสามารถดาวน์โหลดไฟล์คำขอเพื่อแก้ไข (เฉพาะกรณีที่ เจ้าหน้าที่ต้องการให้แก้ไขไฟล์คำขอ)

2.3. ช่องที่ผู้ประกอบการพิมพ์ข้อความส่งคำชี้แจงแจ้งเจ้าหน้าที่

### 2.4 ช่องที่ผู้ประกอบการต้องส่งไฟล์เอกสารเพิ่มเติม ตามหัวข้อที่เจ้าหน้าที่กำหนด

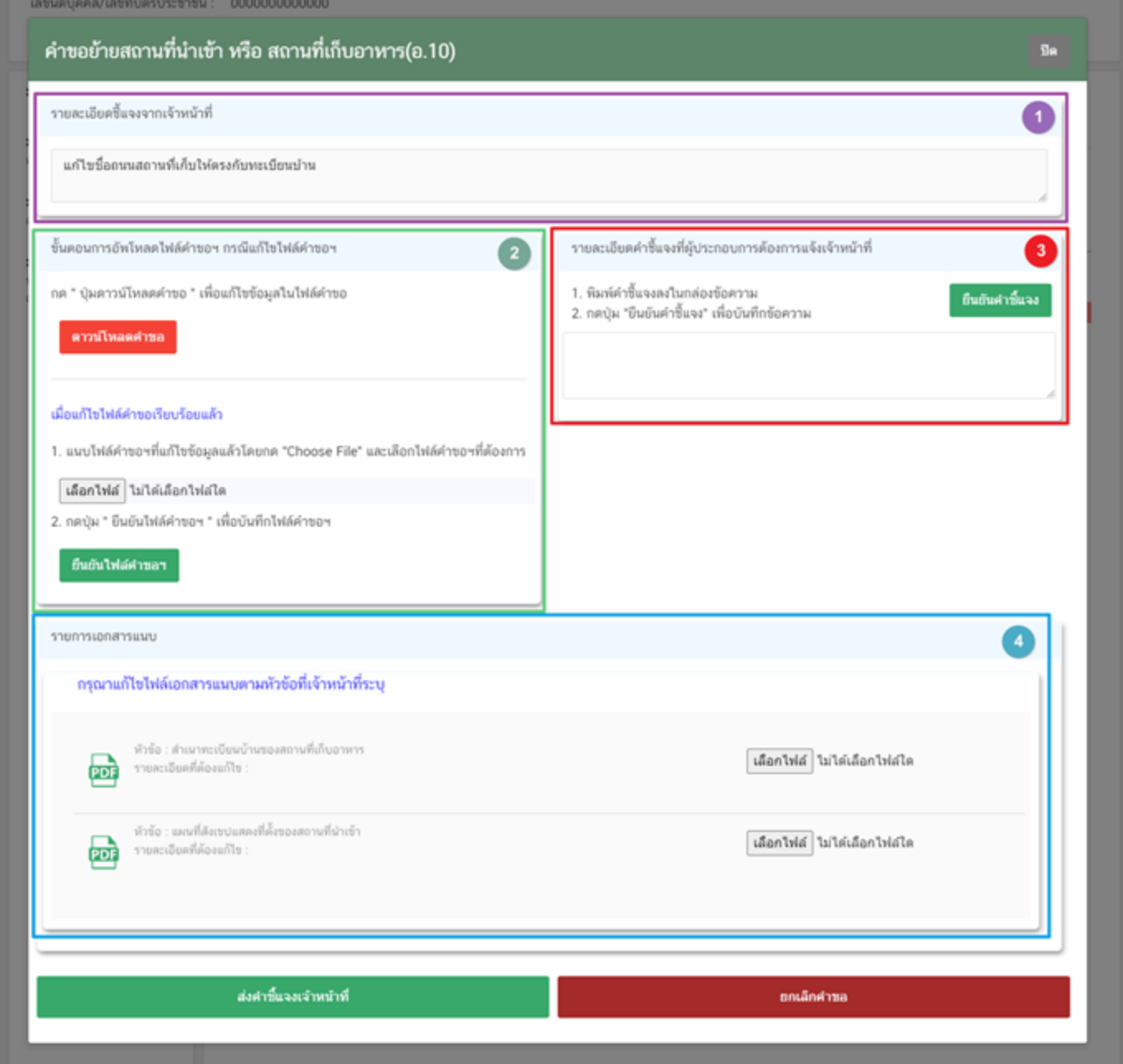

์ คู่มือสำหรับผู้ประกอบการ : ระบบ e-submission สถานที่อาหาร "คำขออนุญาตย้ายสถานที่ น าเข้าหรือสถานที่เก็บอาหาร" (อ.10)

#### **2.1. รายละเอียดชี้แจงจากเจ้าหน้าที่**

2.1.1. ขั้นตอนจะแสดงข้อความที่เจ้าหน้าที่ต้องการแจ้งกับผู้ประกอบการว่าต้องชี้แจงเรื่องใดบ้าง

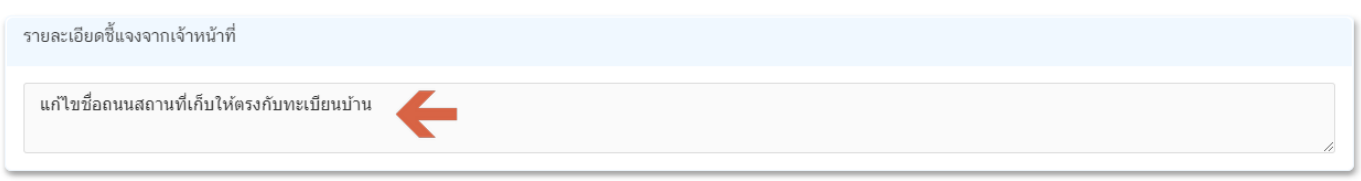

**2.2.ไฟล์ค าขอ**

(กรณีที่เจ้าหน้าที่ไม่ต้องการให้แก้ไขไฟล์คำขอส่วนที่ 2 จะไม่ปรากฏในหน้าการขอคำชี้แจง)

่ 2.2.1 กรณีที่เจ้าหน้าที่ต้องการให้แก้ไขข้อมูลในไฟล์คำขอ เช่น กรอกข้อมูลสถานที่เก็บอาหาร ไม่ถูกต้อง ้ผู้ใช้งานจะต้องทำการแก้ไขข้อมูลในไฟล์คำขอโดยการกดปุ่ม **"ดาวน์โหลดคำขอ"** 

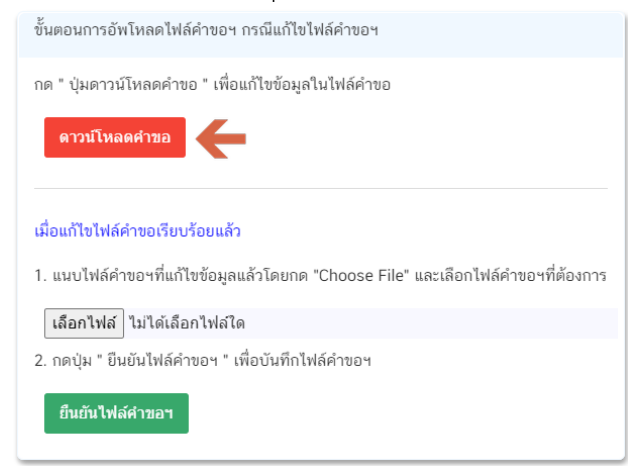

2.2.2 ระบบจะทำการเปิดแท็บใหม่เพื่อเปิดหน้ากรอกแบบฟอร์มคำขอผ่านเว็บแอปพลิเคชั่น และดึงข้อมูลคำขอ ี เดิมมาแสดง เพื่อให้ผู้ใช้งานทำการแก้ไขข้อมูลคำขอ เมื่อดำเนินการแก้ไขเรียบร้อยแล้วกดปุ่ม **"ดาวน์โหลด (Download)"** เพื่อดาวน์โหลดค าขอที่แก้ไขแล้ว

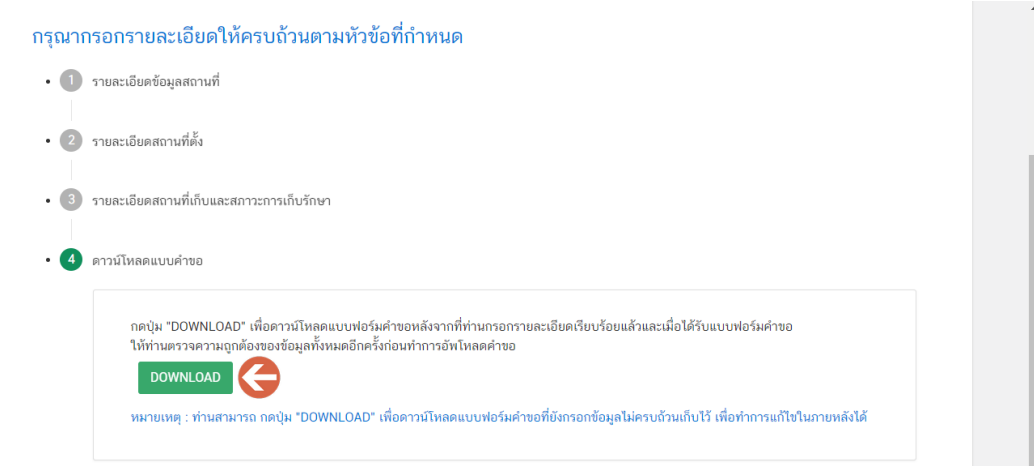

2.2.3. กดปุ่ม **"เลือกไฟล์"**(หมายเลข 1) และทำการเลือกไฟล์คำขอที่ได้จากข้อ 2.2.2 จากนั้นกดปุ่ม **"ยืนยันไฟล์คำขอ"** (หมายเลข 2) เมื่อยืนยันเรียบร้อยแล้วระบบจะแสดงคำว่า **"อัปโหลดไฟล์แล้ว"** (หมายเลข 3) เป็นการยืนยันว่าเสร็จสิ้นขั้นตอน

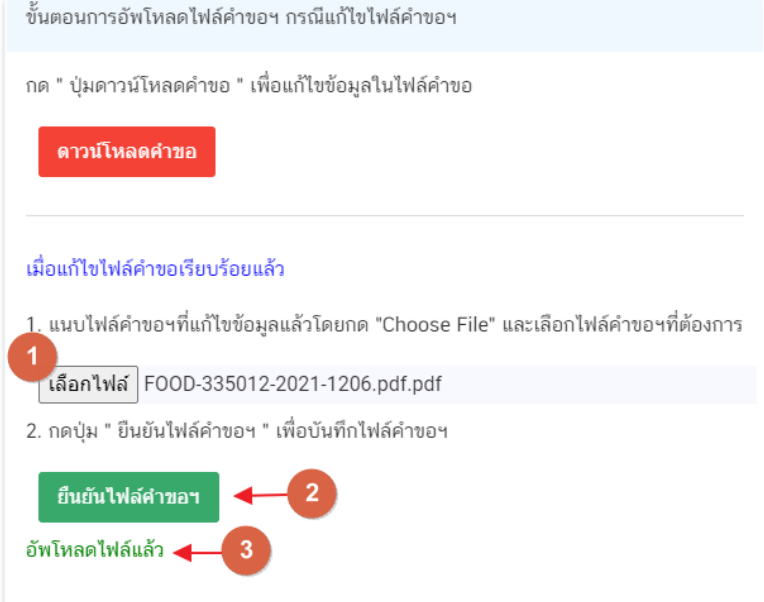

**ข้อสำคัญ** : ไฟล์คำขอที่ใช้ในการอัปโหลดในหน้าชี้แจงจะต้องเป็น ไฟล์คำขอที่ดาวน์โหลดได้จากปุ่ม **"ดาวน์โหลดค าขอ"** สีแดงเท่านั้น

# **2.3.รายละเอียดค าชี้แจงที่ประกอบการต้องการแจ้งเจ้าหน้าที่**

2.3.1 ผู้ใช้งานสามารถพิมพ์ข้อความเพื่อส่งคำชี้แจงการให้กับเจ้าหน้าที่ โดยพิมพ์คำชี้แจงลงในกล่องคำชี้แจง (หมายเลข1) จากนั้นกดปุ่ม **"ยืนยันคำชี้แจง"** (หมายเลข 2) เมื่อยืนยันเรียบร้อยแล้วระบบจะแสดงคำว่า **"ยืนยันค าชี้แจงเรียบร้อยแล้ว"** (หมายเลข 3)

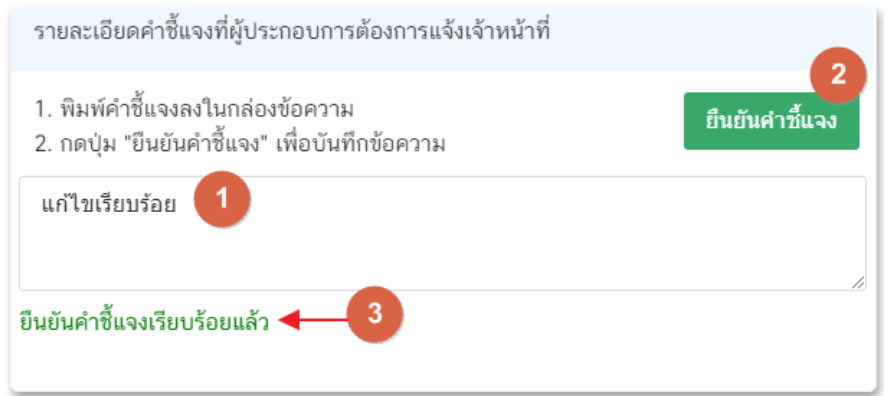

#### **2.4.รายการเอกสารแนบ**

2.4.1. ระบบจะแสดงรายการเอกสารที่เจ้าหน้าที่ต้องการให้ผู้ประกอบการแก้ไขไฟล์ หรือแนบเอกสารเพิ่มเติม ผู้ใช้งานสามารถแก้ไขเอกสาร โดยกดปุ่ม **"เลือกไฟล์"**(หมายเลข 1) เพื่อเลือกไฟล์เอกสารแนบ เมื่อทำการแนบไฟล์แล้ว ระบบจะแสดงชื่อเอกสารที่แนบเรียบร้อยแล้ว (หมายเลข 2)

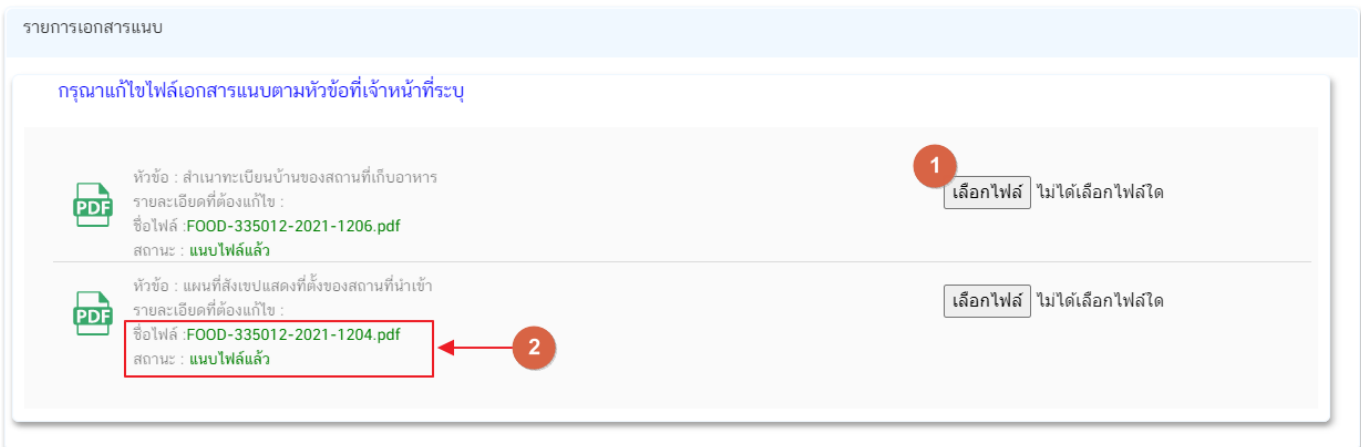

3. เมื่อทำการชี้แจงครบถ้วนทุกส่วนแล้วให้กดปุ่ม **"ส่งคำชี้แจงเจ้าหน้าที่"** เพื่อทำการส่งคำชี้แจงทั้งหมดให้กับ เจ้าหน้าที่

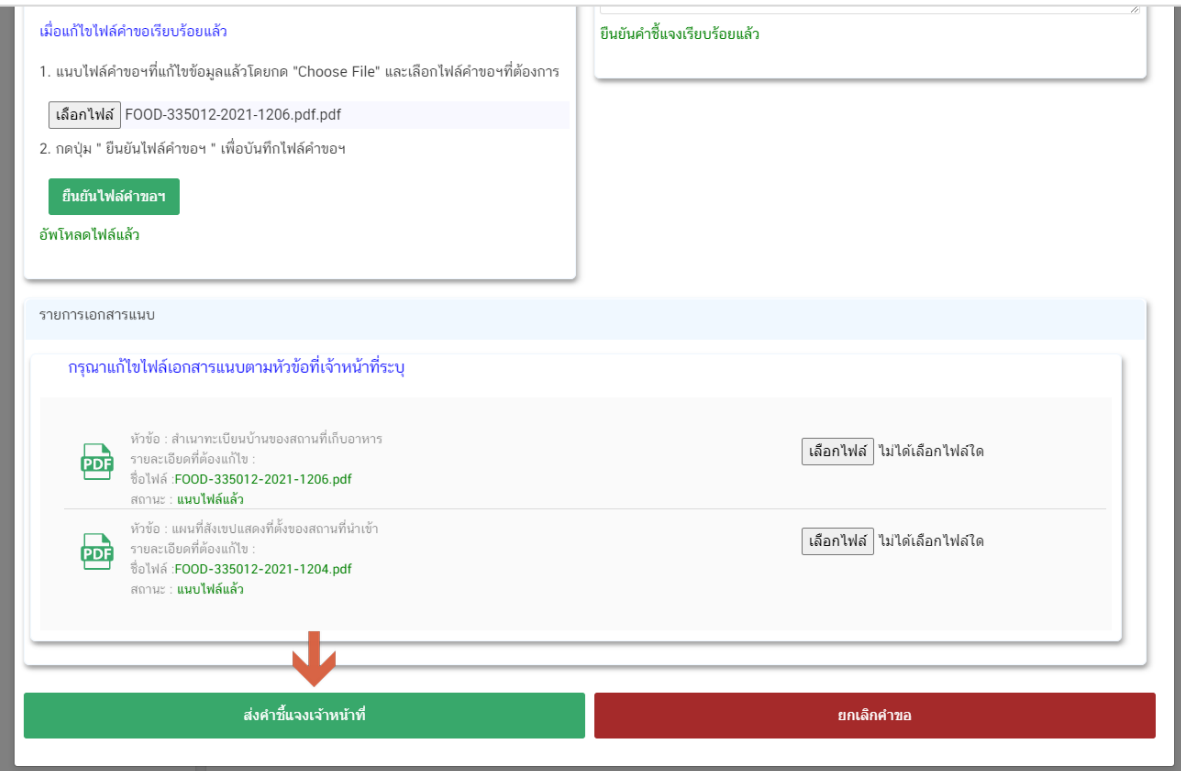

4. เมื่อกดปุ่ม **"ส่งค าชี้แจง"** เรียบร้อยแล้วระบบจะแสดงกล่องข้อความ **"บันทึกข้อมูลเรียบร้อย"**

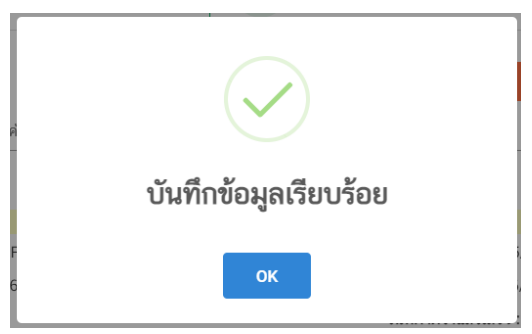

5. เมื่อกลับมายังหน้าคำขอสถานะคำขอจะเปลี่ยนเป็น **"อยู่ระหว่างดำเนินการ"** (หมายเลข 1) แถบสีคำขอจะ เปลี่ยนจากสีแดงเป็นสีเหลือง (หมายเลข 2) และวันที่คาดว่าจะแล้วเสร็จจะกลับมาแสดง (หมายเลข 3)

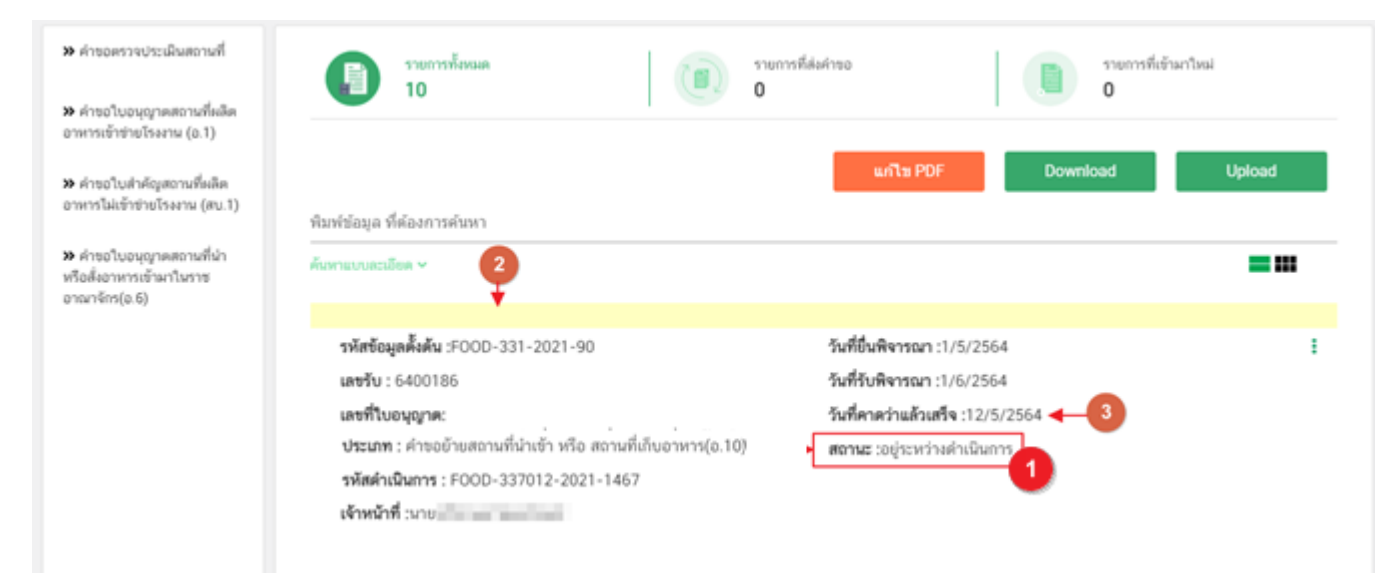

**ข้อสำคัญ** : กรณีที่ ผู้ใช้งานแก้ไขคำขอแล้วแต่สถานะคำขอไม่เปลี่ยนเป็น **"อยู่ระหว่างดำเนินการ"** ให้ผู้ใช้งาน ้ตรวจสอบว่าผู้ใช้งานได้แก้ไขข้อมูลคำชี้แจงครบถ้วนหรือไม่ หากครบถ้วนให้กด ปุ่ม **"ส่งคำชี้แจงเจ้าหน้าที่"** อีกค<sup>ร</sup>ั้งเพื่อ อัพเดทสถานะคำขอ

# **การรับใบอนุญาตสถานที่น าหรือสั่งอาหารเข้ามาในราชอาณาจักร**

<span id="page-36-0"></span>เมื่อค าขอมีสถานะเป็น **"อนุมัติ"** และแสดงเลขที่ใบอนุญาตเรียบร้อยแล้ว ผู้ประกอบการสามารถรับหลักฐาน ใบอนุญาตสถานที่นำหรือสั่งอาหารเข้ามาในราชอาณาจักรได้ โดยแบ่งเป็น 2 ประเภท คือ

1. **กรณี**สถานที่นำหรือสั่งอาหารเข้ามาในราชอาณาจักร **ตั้งอยู่ ณ กรุงเทพมหานคร** 

ผู้ประกอบการสามารถพิมพ์ใบอนุญาตได้จากหน้าระบบe-submission เนื่องจากใบอนุญาตนั้นเป็นใบอนุญาต ูรูปแบบอิเล็กทรอนิกส์ ที่ได้ทำการลงลายมือชื่ออิเล็กทรอนิกส์เรียบร้อย มีขั้นตอน ดังนี้

1. เมื่อเข้าหน้าระบบสถานที่อาหาร (หน้าแรก) ดาวน์โหลดใบอนุญาตที่อัปเดทข้อมูลเป็นปัจจุบันได้โดย กดปุ่ม **"พิมพ์ใบอนุญาต"** (หมายเลข 1) หลังใบอนุญาตที่ต้องการ

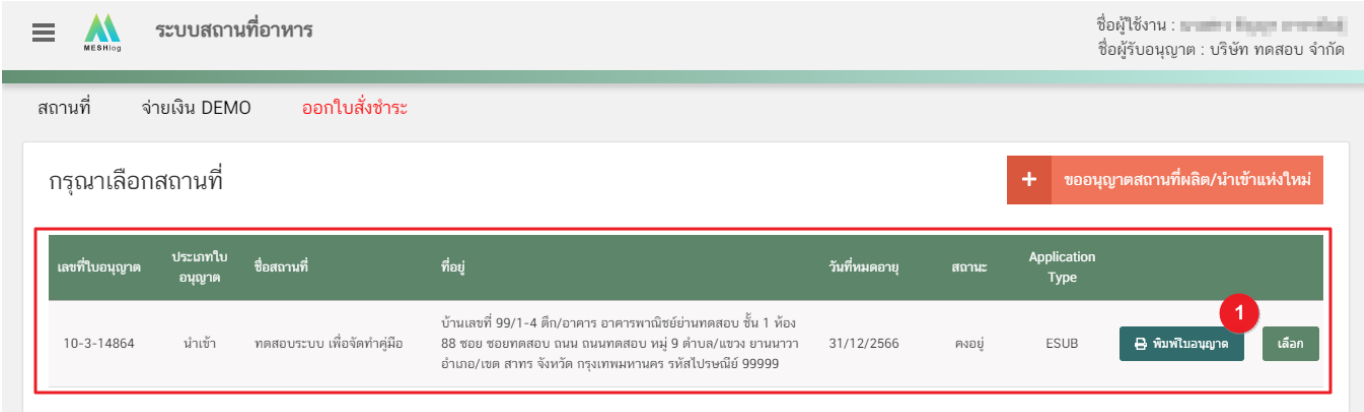

2. หลักฐานการอนุญาตจะอยู่ในรูปแบบอิเล็กทรอนิกส์ (ไฟล์ PDF) หากต้องการใช้สำเนาใบอนุญาตสถานที่นำหรือ สั่งอาหารเข้ามาในราชอาณาจักร (อ.7) สามารถพิมพ์หลักฐานการอนุญาตจากระบบได้

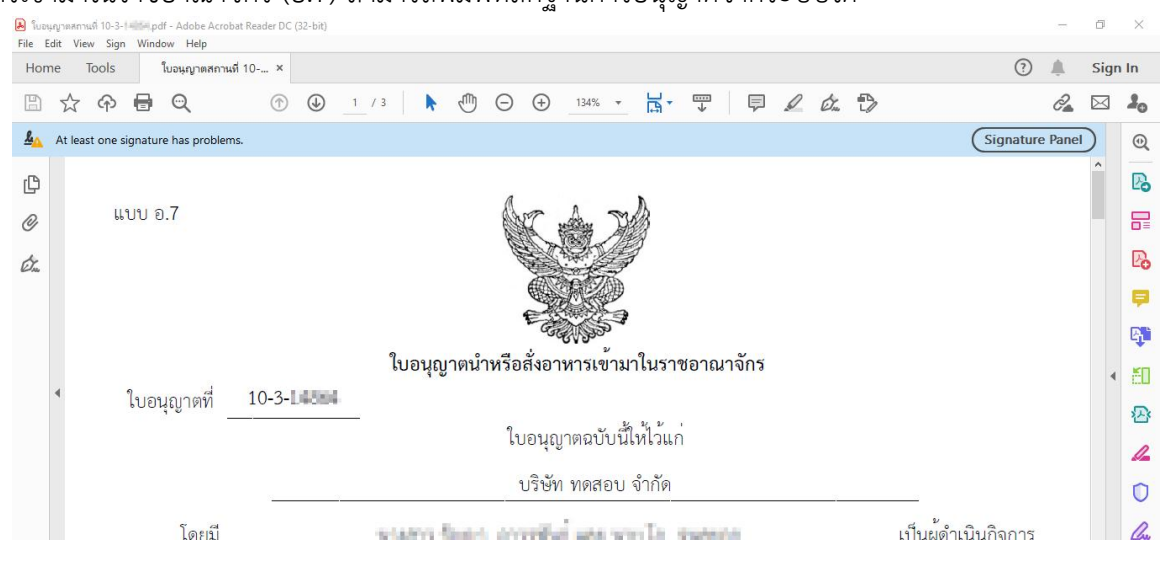

ี **2. กรณี**สถานที่นำหรือสั่งอาหารเข้ามาในราชอาณาจักร **ตั้งอยู่ ณ จังหวัดอื่นๆ** 

ผู้ประกอบการที่มีที่ตั้งสถานที่นำหรือสั่งอาหารเข้ามาในราชอาณาจักร ณ จังหวัดอื่นๆ – สำนักงานสาธารณสุข จังหวัดเป็นผู้อนุมัติ ผู้ประกอบการ ต้องเดินทางมารับใบอนุญาตที่สำนักงานสาธารณสุขจังหวัดในพื้นที่ เนื่องจากใบอนุญาตฯ ที่ออกโดย สำนักงานสาธารณสุขจังหวัดยังไม่ได้ลงลายมือชื่ออิเล็กทรอนิกส์